# Latitude 9420

Service Manual

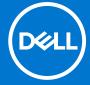

#### Notes, cautions, and warnings

(i) NOTE: A NOTE indicates important information that helps you make better use of your product.

CAUTION: A CAUTION indicates either potential damage to hardware or loss of data and tells you how to avoid the problem.

MARNING: A WARNING indicates a potential for property damage, personal injury, or death.

© 2021 Dell Inc. or its subsidiaries. All rights reserved. Dell, EMC, and other trademarks are trademarks of Dell Inc. or its subsidiaries. Other trademarks may be trademarks of their respective owners.

# **Contents**

| Chapter 1: Working inside your computer       | 6  |
|-----------------------------------------------|----|
| Before working inside your computer           | 6  |
| Safety precautions                            | 6  |
| Entering Service Mode                         | 7  |
| Exiting Service Mode                          | 7  |
| Electrostatic discharge—ESD protection        | 7  |
| ESD field service kit                         | 8  |
| After working inside your computer            | 9  |
| Chapter 2: Removing and installing components | 10 |
| Recommended tools                             | 10 |
| Screw list                                    |    |
| Major components of your computer             | 13 |
| Secure Digital (SD) Card                      | 14 |
| Removing the SD card                          | 14 |
| Installing the SD card                        | 14 |
| SIM card tray                                 | 15 |
| Removing the SIM card tray                    | 15 |
| Installing the SIM card tray                  | 16 |
| Base cover                                    |    |
| Removing the base cover                       | 17 |
| Installing the base cover                     | 19 |
| Solid-state drive                             | 20 |
| Removing the solid-state drive                | 20 |
| Installing the solid-state drive              | 21 |
| Wireless Wide Area Network (WWAN) Card        | 22 |
| Removing the WWAN card                        | 22 |
| Installing the WWAN card                      | 24 |
| System fan                                    | 25 |
| Removing the system fan                       | 25 |
| Installing the system fan                     | 26 |
| Heat sink                                     | 27 |
| Removing the heat sink                        | 27 |
| Installing the heat sink                      | 28 |
| Display assembly                              | 29 |
| Removing the display assembly                 | 29 |
| Installing the display assembly               | 32 |
| Battery                                       | 33 |
| Lithium-ion battery precautions               |    |
| Removing the battery                          |    |
| Installing the battery                        |    |
| Speakers                                      |    |
| Removing the left speaker                     |    |
| Installing the left speaker                   |    |

| Removing the right speaker                                                                                                    | 39                                                 |
|----------------------------------------------------------------------------------------------------|----------------------------------------------------|
| Installing the right speaker                                                                                                    | 4C                                                 |
| Wireless Local Area Network (WLAN) Antenna module                                                                                                    | 4C                                                 |
| Removing the WLAN antenna module                                                                                                    | 4C                                                 |
| Installing the WLAN antenna module                                                                                                    | 4′                                                 |
| I/O daughter board                                                                                                    | 43                                                 |
| Removing the I/O daughter board                                                                                                    | 43                                                 |
| Installing the I/O daughter board                                                                                                    | 44                                                 |
| Power button with fingerprint reader assembly                                                                                                    | 45                                                 |
| Removing the power button with fingerprint reader assembly                                                                                                    | 45                                                 |
| Installing the power button with fingerprint reader assembly                                                                                                    | 46                                                 |
| System board                                                                                                    | 46                                                 |
| Removing the system board                                                                                                    | 46                                                 |
| Installing the system board                                                                                                    | 49                                                 |
| USH daughter board                                                                                                    | 5                                                  |
| Removing the USH daughter board                                                                                                    | 5                                                  |
| Installing the USH daughter board                                                                                                    | 52                                                 |
| Wireless Wide Area Network (WWAN) Antenna module                                                                                                    | 53                                                 |
| Removing the WWAN main antenna module                                                                                                    | 53                                                 |
| Installing the WWAN main antenna module                                                                                                    | 54                                                 |
| Palm-rest assembly                                                                                                    | 55                                                 |
| Removing the palm-rest assembly                                                                                                    | 55                                                 |
| Installing the palm-rest assembly                                                                                                    | 56                                                 |
|                                                                                                    |                                                    |
|                                                                                                    |                                                    |
| Chapter 3: Software                                                                                                    | 58                                                 |
| Chapter 3: Software  Downloading the drivers                                                                                                    |                                                    |
| •                                                                                                    |                                                    |
| Downloading the drivers                                                                                                    | 58                                                 |
| Downloading the drivers                                                                                                    | 58<br>59                                           |
| Downloading the driversChapter 4: System setup                                                                                                    | 58<br>                                             |
| Downloading the drivers  Chapter 4: System setup  BIOS overview                                                                                                    |                                                    |
| Downloading the drivers  Chapter 4: System setup  BIOS overview  Entering BIOS setup program                                                                                                    |                                                    |
| Downloading the drivers  Chapter 4: System setup  BIOS overview  Entering BIOS setup program  Boot menu                                                                                                    |                                                    |
| Downloading the drivers  Chapter 4: System setup  BIOS overview  Entering BIOS setup program  Boot menu  Navigation keys                                                                                                    | <b></b>                                            |
| Downloading the drivers                                                                                                    | <b></b>                                            |
| Downloading the drivers                                                                                                    | 58<br>59<br>59<br>59<br>60<br>60<br>60             |
| Downloading the drivers                                                                                                    | 58<br>59<br>59<br>59<br>60<br>60<br>60             |
| Downloading the drivers                                                                                                    | 58<br>59<br>59<br>59<br>60<br>60<br>60<br>62       |
| Downloading the drivers                                                                                                    | 58<br>59<br>59<br>59<br>60<br>60<br>60<br>60       |
| Downloading the drivers                                                                                                    | 58 59 59 60 60 60 62 62 63                         |
| Downloading the drivers                                                                                                    | 58 59 59 59 60 60 60 60 62 63                      |
| Downloading the drivers                                                                                                    | 58 59 59 59 60 60 60 60 62 62 62                   |
| Chapter 4: System setup.  BIOS overview Entering BIOS setup program Boot menu Navigation keys Boot Sequence System setup options Overview Boot Configuration Integrated Devices Storage Display Connection Power                                                                                                    | 58 59 59 59 60 60 60 60 60 60 60 60 60 60 60 60 60 |
| Downloading the drivers                                                                                                    | 58 59 59 59 60 60 60 60 62 62 65 65                |
| Downloading the drivers                                                                                                    | 58 59 59 59 60 60 60 60 60 60 60 60 77             |
| Downloading the drivers                                                                                                    | 58 59 59 60 60 60 60 60 60 60 77                   |
| Downloading the drivers.  Chapter 4: System setup.  BIOS overview.  Entering BIOS setup program.  Boot menu  Navigation keys  Boot Sequence  System setup options.  Overview  Boot Configuration  Integrated Devices  Storage  Display  Connection  Power  Security  Passwords  Update Recovery  System Management.                                 | 58 59 59 59 60 60 60 60 60 67 62 65 68 68          |
| Downloading the drivers  Chapter 4: System setup  BIOS overview  Entering BIOS setup program  Boot menu  Navigation keys  Boot Sequence  System setup options  Overview  Boot Configuration  Integrated Devices  Storage  Display  Connection  Power  Security  Passwords  Update Recovery  System Management  Keyboard                             | 58 59 59 59 60 60 60 60 60 60 67 77 72             |
| Downloading the drivers.  Chapter 4: System setup.  BIOS overview.  Entering BIOS setup program.  Boot menu.  Navigation keys.  Boot Sequence  System setup options.  Overview  Boot Configuration  Integrated Devices.  Storage  Display  Connection  Power  Security  Passwords  Update Recovery  System Management.  Keyboard  Pre-boot Behavior | 58 59 59 60 60 60 60 60 60 77 77 77 77             |

| System Logs                                                      | 76 |
|------------------------------------------------------------------|----|
| Updating the BIOS in Windows                                     | 76 |
| Updating BIOS on systems with BitLocker enabled                  |    |
| Updating your system BIOS using a USB flash drive                | 77 |
| System and setup password                                        | 78 |
| Assigning a system setup password                                | 78 |
| Deleting or changing an existing system setup password           | 79 |
| ExpressSign-in                                                   |    |
|                                                                  |    |
| Chapter 5: Troubleshooting                                       | 83 |
| Dell SupportAssist Pre-boot System Performance Check diagnostics | 83 |
| Running the SupportAssist Pre-Boot System Performance Check      |    |
| System diagnostic lights                                         |    |
| Diagnostic error messages                                        |    |
| Recovering the operating system                                  | 88 |
| System error messages                                            | 88 |
| Wi-Fi power cycle                                                |    |
| Flea power release                                               |    |
|                                                                  |    |
| Chapter 6: Getting help and contacting Dell                      | 90 |

# Working inside your computer

#### Topics:

- Before working inside your computer
- Safety precautions
- Entering Service Mode
- Exiting Service Mode
- Electrostatic discharge—ESD protection
- ESD field service kit
- · After working inside your computer

# Before working inside your computer

#### Steps

- 1. Save and close all open files and exit all open applications.
- 2. Shut down your computer. Click Start > U Power > Shut down.
  - NOTE: If you are using a different operating system, see the documentation of your operating system for shut-down instructions.
- 3. Disconnect your computer and all attached devices from their electrical outlets.
- **4.** Disconnect all attached network devices and peripherals, such as keyboard, mouse, and monitor from your computer.
- 5. Remove any media card and optical disc from your computer, if applicable.
- 6. After the computer is unplugged, press and hold the power button for 5 seconds to ground the system board.
  - CAUTION: Place the computer on a flat, soft, and clean surface to avoid scratches on the display.
- 7. Place the computer face down.

# Safety precautions

The safety precautions chapter details the primary steps to be taken before performing any disassembly instructions.

Observe the following safety precautions before you perform any installation or break/fix procedures involving disassembly or reassembly:

- Turn off the system and all attached peripherals.
- Disconnect the system and all attached peripherals from AC power.
- Disconnect all network cables, telephone, and telecommunications lines from the system.
- Use an ESD field service kit when working inside any notebook to avoid electrostatic discharge (ESD) damage.
- After removing any system component, carefully place the removed component on an anti-static mat.
- · Wear shoes with non-conductive rubber soles to reduce the chance of getting electrocuted.

### Standby power

Dell products with standby power must be unplugged before you open the case. Systems that incorporate standby power are essentially powered while turned off. The internal power enables the system to be remotely turned on (wake on LAN) and suspended into a sleep mode and has other advanced power management features.

Unplugging, pressing and holding the power button for 15 seconds should discharge residual power in the system board.

### Bonding

Bonding is a method for connecting two or more grounding conductors to the same electrical potential. This is done through the use of a field service electrostatic discharge (ESD) kit. When connecting a bonding wire, ensure that it is connected to bare metal and never to a painted or non-metal surface. The wrist strap should be secure and in full contact with your skin, and ensure that you remove all jewelry such as watches, bracelets, or rings prior to bonding yourself and the equipment.

# **Entering Service Mode**

**Service Mode** allows users to immediately cut off electricity from the computer and conduct repairs without disconnecting the battery cable from the system board.

To enter Service Mode:

- 1. Shut down your computer and disconnect the AC adapter.
- 2. Hold **<B>** key on the keyboard and press the power button for 3 seconds or until the Dell logo appears on the screen.
- 3. Press any key to continue
  - NOTE: If the power adapter has not been disconnected, a message prompting you to remove the AC adapter appears on the screen. Remove the AC adapter and then press any key to continue the **Service Mode** procedure.
  - NOTE: The Service Mode procedure automatically skips the following step if the Owner Tag of the computer is not set up in advance by the manufacturer.
- **4.** When the ready-to-proceed message appears on the screen, press any key to proceed. The computer emits three short beeps and shuts down immediately.

Once the computer shuts down, you may perform the replacement procedures without disconnecting the battery cable from the system board.

# **Exiting Service Mode**

**Service Mode** allows users to immediately cut off electricity from the computer and conduct repairs without disconnecting the battery cable from the system board.

To exit Service Mode:

- 1. Connect the AC adapter to the power-adapter port on your computer.
- 2. Press the power button to turn on the computer. Your computer will automatically return to normal functioning mode.

# Electrostatic discharge—ESD protection

ESD is a major concern when you handle electronic components, especially sensitive components such as expansion cards, processors, memory DIMMs, and system boards. Very slight charges can damage circuits in ways that may not be obvious, such as intermittent problems or a shortened product life span. As the industry pushes for lower power requirements and increased density, ESD protection is an increasing concern.

Due to the increased density of semiconductors used in recent Dell products, the sensitivity to static damage is now higher than in previous Dell products. For this reason, some previously approved methods of handling parts are no longer applicable.

Two recognized types of ESD damage are catastrophic and intermittent failures.

- Catastrophic Catastrophic failures represent approximately 20 percent of ESD-related failures. The damage causes
  an immediate and complete loss of device functionality. An example of catastrophic failure is a memory DIMM that has
  received a static shock and immediately generates a "No POST/No Video" symptom with a beep code emitted for missing or
  nonfunctional memory.
- Intermittent Intermittent failures represent approximately 80 percent of ESD-related failures. The high rate of
  intermittent failures means that most of the time when damage occurs, it is not immediately recognizable. The DIMM
  receives a static shock, but the tracing is merely weakened and does not immediately produce outward symptoms related to
  the damage. The weakened trace may take weeks or months to melt, and in the meantime may cause degradation of memory
  integrity, intermittent memory errors, etc.

Perform the following steps to prevent ESD damage:

- Use a wired ESD wrist strap that is properly grounded. The use of wireless anti-static straps is no longer allowed; they do not provide adequate protection. Touching the chassis before handling parts does not ensure adequate ESD protection on parts with increased sensitivity to ESD damage.
- Handle all static-sensitive components in a static-safe area. If possible, use anti-static floor pads and workbench pads.
- When unpacking a static-sensitive component from its shipping carton, do not remove the component from the anti-static
  packing material until you are ready to install the component. Before unwrapping the anti-static packaging, ensure that you
  discharge static electricity from your body.
- Before transporting a static-sensitive component, place it in an anti-static container or packaging.

### **ESD field service kit**

The unmonitored Field Service kit is the most commonly used service kit. Each Field Service kit includes three main components: anti-static mat, wrist strap, and bonding wire.

### Components of an ESD field service kit

The components of an ESD field service kit are:

- Anti-Static Mat The anti-static mat is dissipative and parts can be placed on it during service procedures. When using an anti-static mat, your wrist strap should be snug and the bonding wire should be connected to the mat and to any bare metal on the system being worked on. Once deployed properly, service parts can be removed from the ESD bag and placed directly on the mat. ESD-sensitive items are safe in your hand, on the ESD mat, in the system, or inside a bag.
- Wrist Strap and Bonding Wire The wrist strap and bonding wire can be either directly connected between your wrist and bare metal on the hardware if the ESD mat is not required, or connected to the anti-static mat to protect hardware that is temporarily placed on the mat. The physical connection of the wrist strap and bonding wire between your skin, the ESD mat, and the hardware is known as bonding. Use only Field Service kits with a wrist strap, mat, and bonding wire. Never use wireless wrist straps. Always be aware that the internal wires of a wrist strap are prone to damage from normal wear and tear, and must be checked regularly with a wrist strap tester in order to avoid accidental ESD hardware damage. It is recommended to test the wrist strap and bonding wire at least once per week.
- ESD Wrist Strap Tester The wires inside of an ESD strap are prone to damage over time. When using an unmonitored kit, it is a best practice to regularly test the strap prior to each service call, and at a minimum, test once per week. A wrist strap tester is the best method for doing this test. If you do not have your own wrist strap tester, check with your regional office to find out if they have one. To perform the test, plug the wrist-strap's bonding-wire into the tester while it is strapped to your wrist and push the button to test. A green LED is lit if the test is successful; a red LED is lit and an alarm sounds if the test fails.
- Insulator Elements It is critical to keep ESD sensitive devices, such as plastic heat sink casings, away from internal parts that are insulators and often highly charged.
- Working Environment Before deploying the ESD Field Service kit, assess the situation at the customer location. For example, deploying the kit for a server environment is different than for a desktop or portable environment. Servers are typically installed in a rack within a data center; desktops or portables are typically placed on office desks or cubicles. Always look for a large open flat work area that is free of clutter and large enough to deploy the ESD kit with additional space to accommodate the type of system that is being repaired. The workspace should also be free of insulators that can cause an ESD event. On the work area, insulators such as Styrofoam and other plastics should always be moved at least 12 inches or 30 centimeters away from sensitive parts before physically handling any hardware components.
- ESD Packaging All ESD-sensitive devices must be shipped and received in static-safe packaging. Metal, static-shielded bags are preferred. However, you should always return the damaged part using the same ESD bag and packaging that the new part arrived in. The ESD bag should be folded over and taped shut and all the same foam packing material should be used in the original box that the new part arrived in. ESD-sensitive devices should be removed from packaging only at an ESD-protected work surface, and parts should never be placed on top of the ESD bag because only the inside of the bag is shielded. Always place parts in your hand, on the ESD mat, in the system, or inside an anti-static bag.
- Transporting Sensitive Components When transporting ESD sensitive components such as replacement parts or parts to be returned to Dell, it is critical to place these parts in anti-static bags for safe transport.

### ESD protection summary

It is recommended that all field service technicians use the traditional wired ESD grounding wrist strap and protective anti-static mat at all times when servicing Dell products. In addition, it is critical that technicians keep sensitive parts separate from all insulator parts while performing service and that they use anti-static bags for transporting sensitive components.

# After working inside your computer

#### About this task

i NOTE: Leaving stray or loose screws inside your computer may severely damage your computer.

#### Steps

- 1. Replace all screws and ensure that no stray screws remain inside your computer.
- 2. Connect any external devices, peripherals, or cables you removed before working on your computer.
- 3. Replace any media cards, discs, or any other parts that you removed before working on your computer.
- 4. Connect your computer and all attached devices to their electrical outlets.
- 5. Turn on your computer.

# Removing and installing components

i NOTE: The images in this document may differ from your computer depending on the configuration you ordered.

#### **Topics:**

- Recommended tools
- Screw list
- Major components of your computer
- Secure Digital (SD) Card
- SIM card tray
- Base cover
- Solid-state drive
- Wireless Wide Area Network (WWAN) Card
- System fan
- Heat sink
- Display assembly
- Battery
- Speakers
- Wireless Local Area Network (WLAN) Antenna module
- I/O daughter board
- Power button with fingerprint reader assembly
- System board
- USH daughter board
- Wireless Wide Area Network (WWAN) Antenna module
- Palm-rest assembly

### Recommended tools

The procedures in this document may require the following tools:

- Phillips #0 screwdriver
- Phillips #1 screwdriver
- Plastic scribe Recommended for field technician

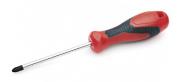

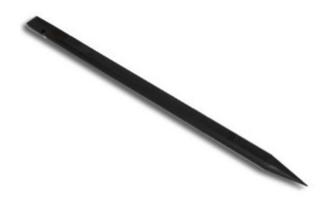

# **Screw list**

- (i) **NOTE:** When removing screws from a component, it is recommended to note the screw type, the quantity of screws, and then place them in a screw storage box. This is to ensure that the correct number of screws and correct screw type is restored when the component is replaced.
- NOTE: Some systems have magnetic surfaces. Ensure that the screws are not left attached to such surface when replacing a component.
- i NOTE: Screw color may vary with the configuration ordered.

#### Table 1. Screw list

| Component         | Screw type     | Quantity | Image |
|-------------------|----------------|----------|-------|
| Component         | - Colon type   | Guarrity |       |
| Base cover        | Captive screws | 8        |       |
| Solid-state drive | M1.6x2.5       | 1        |       |
| WWAN card         | Captive screw  | 1        |       |
| System fan        | M1.6x2.5       | 2        | •     |
| Heat sink         | Captive screws | 3        | N/A   |
| Display assembly  | M2.5x3         | 6        | •     |

Table 1. Screw list

| Component                                     | Screw type    | Quantity | Image |
|-----------------------------------------------|---------------|----------|-------|
| Battery                                       | M1.6x3        | 1        | •     |
|                                               | M2x4          | 4        | •     |
| Left speaker                                  | M1.6x1.8      | 1        | *     |
| Right speaker                                 | M1.6x1.8      | 1        | •     |
| WLAN antenna module                           | M1.6x1.8      | 1        | *     |
|                                               | M1.6x3        | 2        | •     |
| I/O daughter board                            | M2x4          | 1        | •     |
| Power button with fingerprint reader assembly | M1.6x2.5      | 3        |       |
| System board                                  | M1.6x2.5      | 4        |       |
|                                               | M2x4          | 3        |       |
|                                               | Captive screw | 1        | N/A   |
| USH daughter board                            | M1.2x2.5      | 2        | •     |
| WWAN main antenna module                      | M1.6x3        | 4        |       |

# Major components of your computer

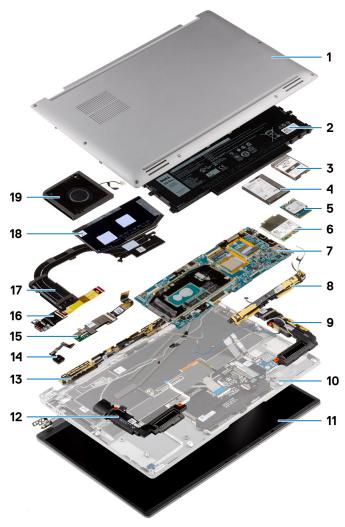

- 1. Base cover
- 2. Battery
- 3. Solid-state drive shielding cover
- 4. Wireless Wide Area Network (WWAN) shielding cover
- 5. Solid-state drive
- 6. Wireless Wide Area Network (WWAN) card
- 7. System board
- 8. Wireless Local Area Network (WLAN) Antenna module
- 9. Left speaker
- 10. Palm-rest assembly
- 11. Display assembly
- 12. Right speaker
- 13. Wireless Wide Area Network (WWAN) Antenna module
- 14. Power button with fingerprint reader assembly/Power button assembly
- 15. USH daughter board
- 16. I/O daughter board
- 17. Heat sink
- 18. Heat-sink shielding cover
- 19. System fan

# Secure Digital (SD) Card

# Removing the SD card

#### **Prerequisites**

Follow the procedure in before working inside your computer.

#### About this task

The following image provides a visual representation of the SD card removal procedure.

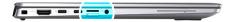

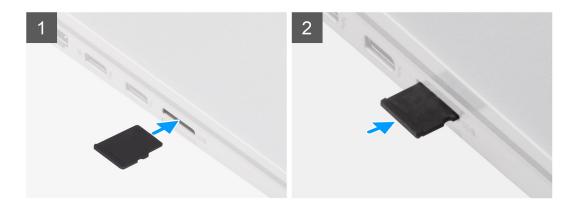

#### Steps

- 1. Push the SD card to eject it from the slot.
- 2. Remove the SD card from the system.

### Installing the SD card

#### **Prerequisites**

If you are replacing a component, remove the existing component before performing the installation procedure.

#### About this task

The following image provides a visual representation of the SD card installation procedure.

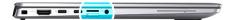

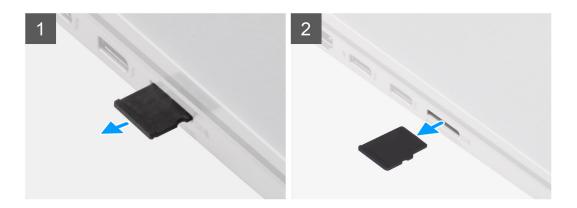

Insert the SD card into its slot until it click into place.

#### **Next steps**

1. Follow the procedure in After working on your computer.

# SIM card tray

# Removing the SIM card tray

#### Prerequisites

Follow the procedure in before working inside your computer.

#### About this task

The following image provides a visual representation of the SIM card tray removal procedure.

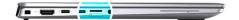

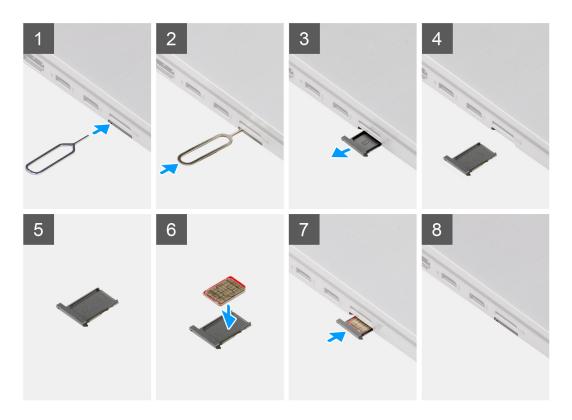

- 1. Insert the SIM card removal pin into the release hole to release the SIM card tray.
- 2. Push the pin to disengage the lock, and eject the SIM card tray.
- 3. Slide the SIM card tray out of the slot on the system.
- **4.** Remove the Micro-SIM from the SIM card tray.
- **5.** Slide the SIM card tray back into the slot on the system.

# Installing the SIM card tray

#### **Prerequisites**

If you are replacing a component, remove the necessary component before the installation procedure.

#### About this task

The following image provides a visual representation of the SIM card tray installation procedure.

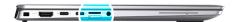

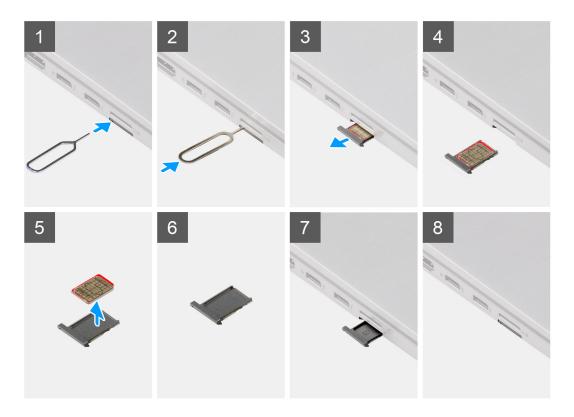

- 1. Insert the SIM card removal pin into the release hole to remove the SIM card tray.
- 2. Push the pin to disengage the lock, and eject the SIM card tray.
- 3. Slide the SIM card tray out of the slot on the system.
- 4. Align and place the Micro-SIM card in the dedicated slot on the SIM card tray.
- **5.** Slide the SIM card tray back into the slot on the system.

#### **Next steps**

Follow the procedure in After working on your computer.

### **Base cover**

### Removing the base cover

#### **Prerequisites**

- 1. Follow the procedure in before working inside your computer.
- 2. Remove the SD card.
- 3. Remove the SIM card tray.
- **4.** Enter service mode.

#### About this task

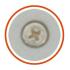

8x

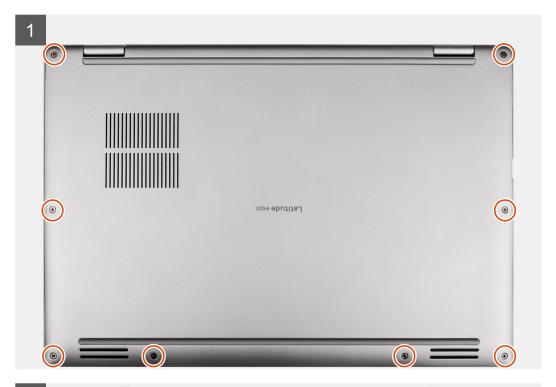

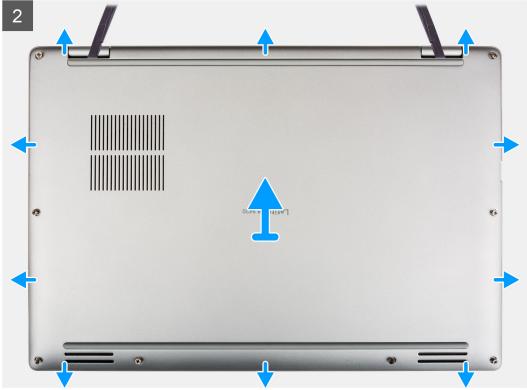

- 1. Loosen the eight captive screws that secure the base cover to the system.
- 2. Using a plastic scribe, pry open the base cover starting from the recesses that are located in the U-shaped indents near the hinges at the top edge of the base cover.
  - NOTE: Do not lift the base cover from the top side immediately after prying it from the recesses, as this will cause damage to the base cover.
- **3.** Work your way around the sides of the base cover.
- 4. Hold the left and right sides of the base cover, and remove the base cover from the system.
  - i) NOTE: If the thermal pad on the back of the base cover gets detached, adhere it back onto the cover.

### Installing the base cover

#### **Prerequisites**

If you are replacing a component, remove the necessary component before the installation procedure.

#### About this task

The following image provides a visual representation of the base cover installation procedure.

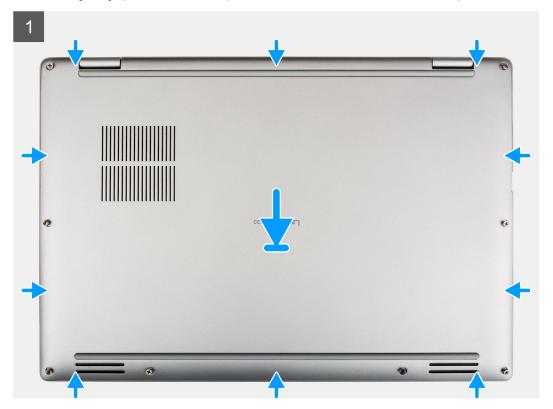

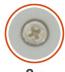

8x

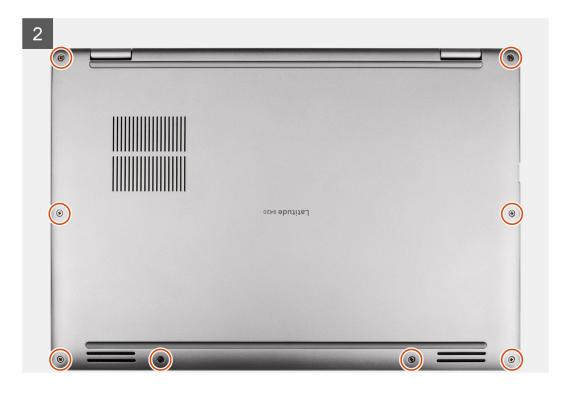

#### Steps

- 1. Align and place the base cover on the palm-rest assembly, and snap the base cover into place.
- 2. Tighten the eight captive screws to secure the base cover to the system.

#### **Next steps**

- 1. Install the SIM card tray.
- 2. Install the SD card.
- **3.** Exit service mode.
- 4. Follow the procedure in After working on your computer.

# Solid-state drive

### Removing the solid-state drive

#### Prerequisites

- 1. Follow the procedure in before working inside your computer.
- 2. Remove the SD card.
- 3. Remove the SIM card tray.
- 4. Enter service mode.
- 5. Remove the base cover.

#### About this task

The following images indicate the location of the solid-state drive and provide a visual representation of the removal procedure.

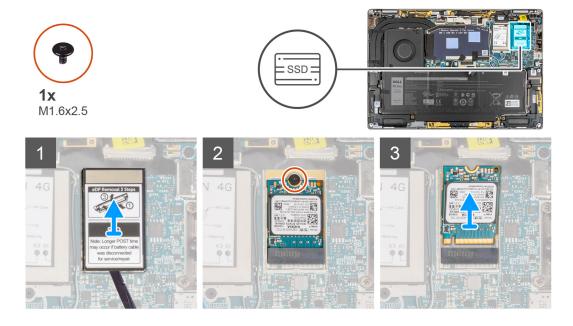

#### **Steps**

- 1. Using a plastic scribe pry open the solid-state drive shielding cover from the recess at the bottom edge of the solid-state drive shielding cover.
- 2. Remove the solid-state drive shielding cover from the system.
- 3. Remove the single (M1.6x2.5) screw securing the solid-state drive to the system board.
- 4. Slide and remove the solid-state drive from the solid-state drive slot on the system board.
  - NOTE: If the thermal pad located underneath the M.2 2230 SSD gets detached, adhere it back to the system board.

# Installing the solid-state drive

#### **Prerequisites**

If you are replacing a component, remove the existing component before performing the installation procedure.

#### About this task

The following image indicates the location of the solid-state drive and provides a visual representation of the installation procedure.

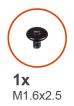

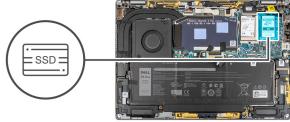

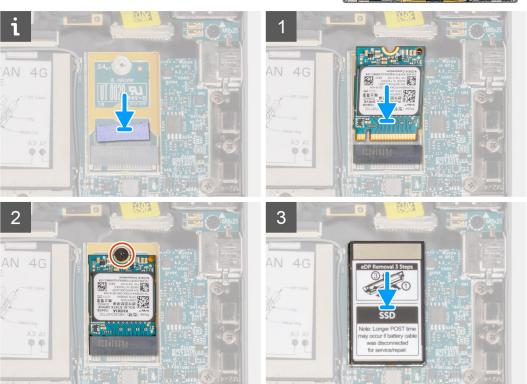

- 1. Align the notch on the solid-state drive with the tab on the M.2 card connector.
- 2. Slide the solid-state drive into the M.2 card connector on the system board.
- 3. Replace the single (M1.6x2.5) screw that secures the solid-state drive to the system board.
- 4. Align and place the solid-state drive shielding cover, press to fit it firmly to cover the solid-state drive.

#### Next steps

- 1. Install the base cover.
- 2. Install the SIM card tray.
- 3. Install the SD card.
- **4.** Exit service mode.
- 5. Follow the procedure in After working on your computer.

# Wireless Wide Area Network (WWAN) Card

# Removing the WWAN card

#### Prerequisites

- 1. Follow the procedure in before working inside your computer.
- 2. Remove the SD card.

- 3. Remove the SIM card tray.
- 4. Enter service mode.
- 5. Remove the base cover.

#### About this task

The following images indicate the location of the WWAN card and provide a visual representation of the removal procedure.

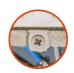

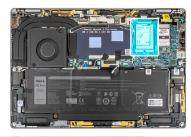

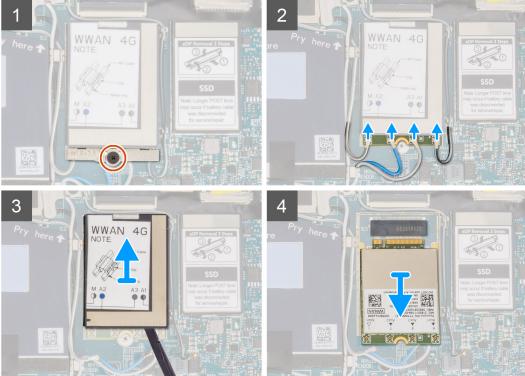

#### Steps

- 1. Loosen the single captive screw securing the WWAN-card bracket to the system board.
- 2. Lift the WWAN-card bracket out of the system.
- 3. Disconnect the antenna cables from the connectors on the WWAN card.
- 4. Using a plastic scribe pry open the WWAN card shielding cover from the bottom edge of the WWAN card shielding cover.
- 5. Using a plastic scribe, pry open the WWAN card shield covering the WWAN card.
- 6. Lift the WWAN card shielding cover out of the system.
- 7. Slide and remove the WWAN card from the WWAN-card slot.
  - NOTE: If any of the two thermal pads located underneath the WWAN card gets detached, adhere it back to the system board.

# Installing the WWAN card

#### Prerequisites

If you are replacing a component, remove the existing component before performing the installation procedure.

#### About this task

The following image indicates the location of the WWAN card and provides a visual representation of the installation procedure.

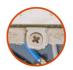

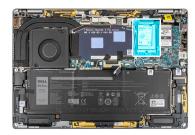

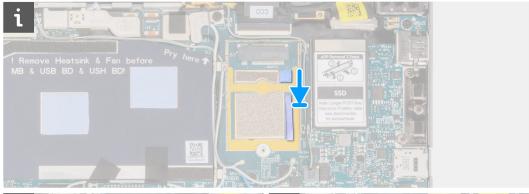

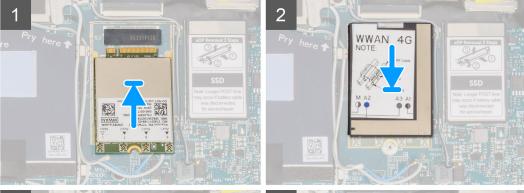

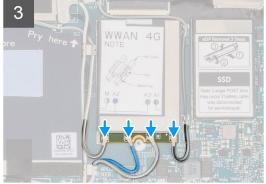

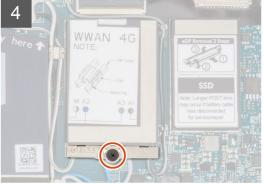

#### Steps

1. Align the notch on the WWAN card with the tab on the WWAN-card slot.

- NOTE: If any of the thermal pads located underneath the WWAN card are detached from the system board when removing the WWAN card from the system, adhere them back on the system board.
- 2. Slide the WWAN card at an angle into the WWAN-card slot.
- 3. Align and place the WWAN-card shielding cover, press to fit it firmly to cover the WWAN card.
- **4.** Connect the antenna cables to the connectors on the WWAN card.
- 5. Align and place the WWAN-card bracket on the system board and WWAN card, and tighten the single captive screw.

#### **Next steps**

- 1. Install the base cover.
- 2. Install the SIM card tray.
- 3. Install the SD card.
- **4.** Exit service mode.
- 5. Follow the procedure in After working on your computer.

# System fan

### Removing the system fan

#### **Prerequisites**

- 1. Follow the procedure in before working inside your computer.
- 2. Remove the SD card.
- 3. Remove the SIM card tray.
- 4. Enter service mode.
- 5. Remove the base cover.

#### About this task

The following images indicate the location of the system fan and provide a visual representation of the removal procedure.

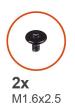

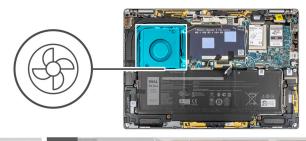

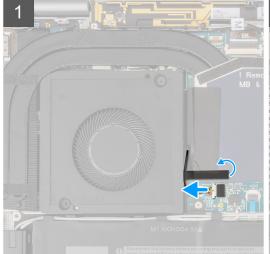

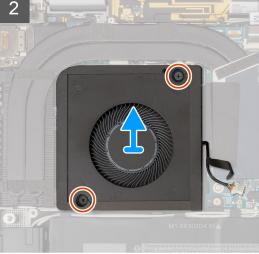

- 1. Peel the single piece of tape securing the system fan cable to the system board.
- 2. Disconnect the system fan cable from the connector on the system board.
- 3. Remove the two (M1.6x2.5) screws that secure the system fan to the palm-rest assembly.
- 4. Lift the system fan off the palm-rest assembly.

### Installing the system fan

#### **Prerequisites**

If you are replacing a component, remove the existing component before performing the installation procedure.

#### About this task

The following image indicates the location of the system fan and provides a visual representation of the installation procedure.

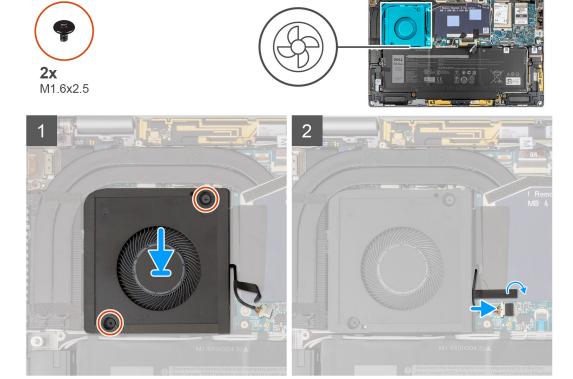

#### Steps

- 1. Align and place the system fan onto the palm-rest assembly.
- 2. Replace the two (M1.6x2.5) screws that secure the system fan to the palm-rest assembly.
- 3. Connect the system fan cable to the connector on the system board.
- **4.** Adhere the single piece of tape securing the system fan cable to the system board.

#### **Next steps**

- 1. Install the base cover.
- 2. Install the SIM card tray.
- 3. Install the SD card.
- **4.** Exit service mode.
- **5.** Follow the procedure in After working on your computer.

### **Heat sink**

### Removing the heat sink

#### **Prerequisites**

- 1. Follow the procedure in before working inside your computer.
- 2. Remove the SD card.
- 3. Remove the SIM card tray.
- **4.** Enter service mode.
- 5. Remove the base cover.

#### About this task

The following image indicates the location of the heat sink and provides a visual representation of the removal procedure.

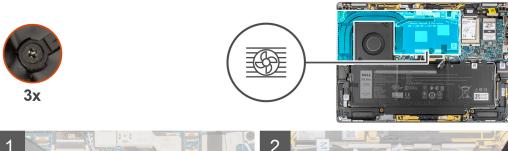

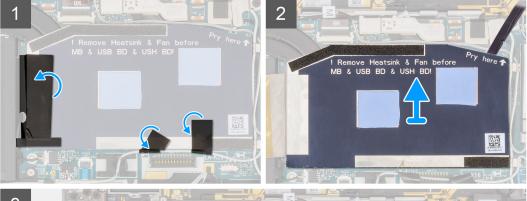

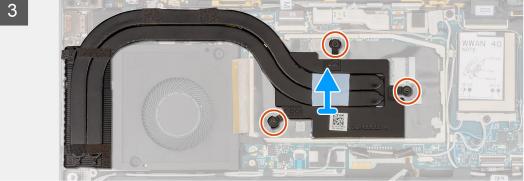

#### Steps

- 1. Peel the two pieces of tape securing the gray WWAN antenna cable from the bottom side of the CPU shielding cover.
- 2. Peel the piece of conductive tape and the tape securing the system fan cable from the left side of the CPU shielding cover.
- 3. Pry the CPU shielding cover from the pry point indicated on the top-right corner of the CPU shielding cover.

CAUTION: Do not remove the shielding cover immediately after prying the cover, as this can damage the shielding cover.

- 4. Gently flip open the CPU shielding cover from the right side of the cover towards the left side.
- 5. Lift the CPU shielding cover off the system.
- 6. Loosen the three captive screws that secure the heat sink to the system board.
- 7. Lift the heat sink off the system board.

### Installing the heat sink

#### **Prerequisites**

If you are replacing a component, remove the existing component before performing the installation procedure.

#### About this task

The following image indicates the location of the heat sink and provides a visual representation of the installation procedure.

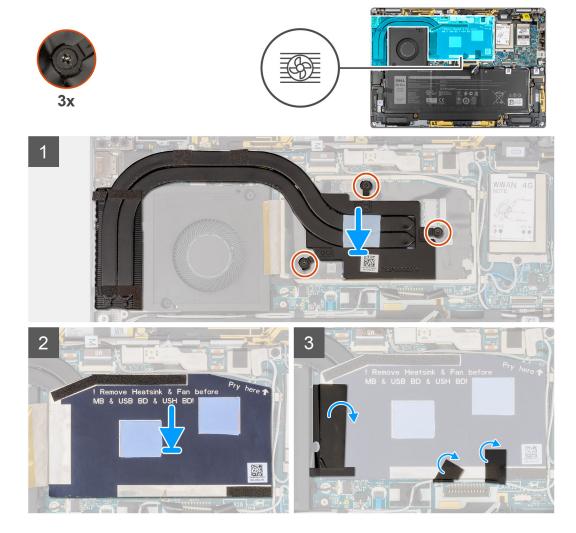

#### Steps

- 1. Align the screw holes on the heat sink with the screw holes on the system board.
- 2. Tighten the three captive screws that secure the heat sink to the system board.
- 3. Align and place the CPU shielding cover, press to fit it firmly.
- 4. Adhere the two pieces of tape securing the gray WWAN antenna cable from the bottom side of the CPU shielding cover.
- 5. Adhere the piece of conductive tape and the piece of tape securing the system fan cable to the left side of the CPU shielding cover.

#### **Next steps**

- 1. Install the base cover.
- 2. Install the SIM card tray.
- 3. Install the SD card.
- **4.** Exit service mode.
- 5. Follow the procedure in After working on your computer.

# **Display assembly**

# Removing the display assembly

#### **Prerequisites**

- 1. Follow the procedure in before working inside your computer.
- 2. Remove the SD card.
- 3. Remove the SIM card tray.
- **4.** Enter service mode.
- 5. Remove the base cover.

#### About this task

The following images indicate the location of the display assembly and provide a visual representation of the removal procedure.

NOTE: The display assembly removal procedure is the same for both laptop and 2-in-1 chassis.

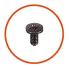

**6x** M2.5x3

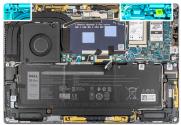

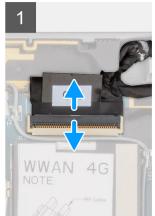

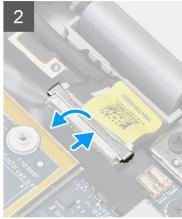

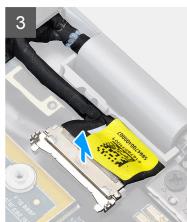

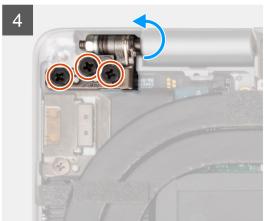

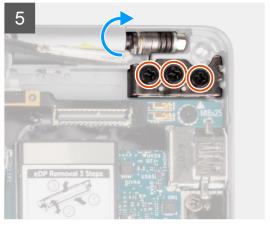

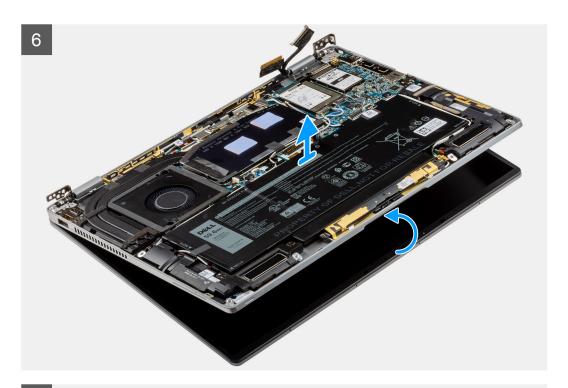

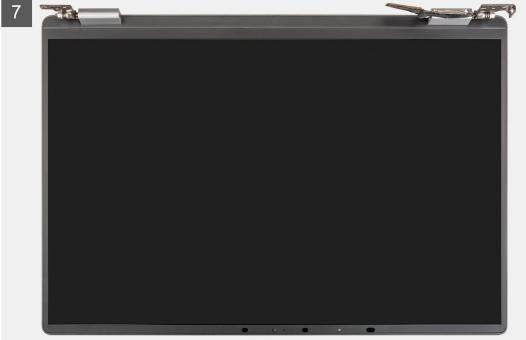

- 1. Disconnect the display cable from the connector on the system board.
  - CAUTION: The connector for the display cable features a latch that locks it in place on the system board. Flip open the display cable latch from the two tabs on the top side of the latch. After flipping open the latch, hold the left and right sides of the cable's connector head and gently disconnect the display cable from the system board in a direct upward motion to prevent damage to the connector's pins.
- 2. Disconnect the camera cable from the connector on the system board and unroute the camera and display cables from the routing guides on the system board.
- 3. Open the display assembly to a 180-degree angle and lay the display screen flat, flip the entire computer over.
- **4.** Remove the six (M2.5x3) screws that secure the display assembly to the system, press the edges of the system near the hinges, and lift the hinges in the upward direction away from the computer.

**5.** Lift the display assembly off the computer.

# Installing the display assembly

#### Prerequisites

If you are replacing a component, remove the existing component before performing the installation procedure.

i NOTE: The display assembly installation procedure is the same for both laptop and 2-in-1 chassis.

#### About this task

The following image indicates the location of the display assembly and provides a visual representation of the installation procedure.

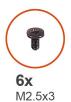

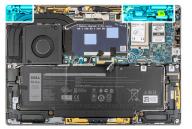

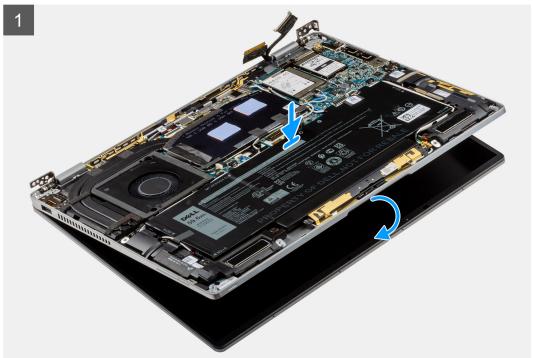

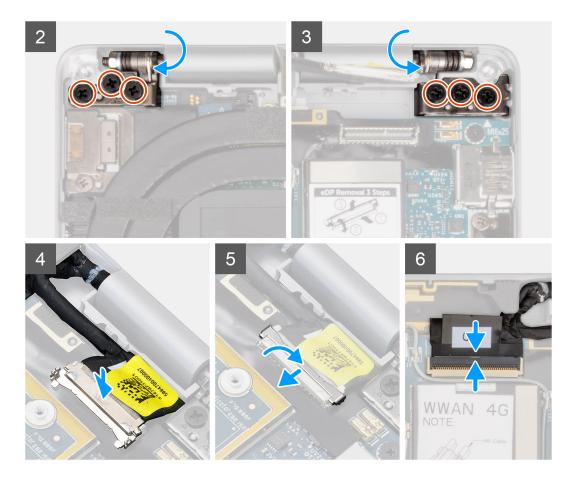

- 1. Align and place the palm-rest assembly under the hinges of the display assembly.
- 2. Replace the six (M2.5x3) screws that secure the display assembly to the system.
- **3.** Connect the display and camera cable to the connector on the system board.

#### Next steps

- 1. Install the base cover.
- 2. Install the SIM card tray.
- 3. Install the SD card.
- 4. Exit service mode.
- **5.** Follow the procedure in After working on your computer.

### **Battery**

### Lithium-ion battery precautions

#### **△** | CAUTION:

- Exercise caution when handling Lithium-ion batteries.
- Discharge the battery completely before removing it. Disconnect the AC power adapter from the system and operate the computer solely on battery power—the battery is fully discharged when the computer no longer turns on when the power button is pressed.
- Do not crush, drop, mutilate, or penetrate the battery with foreign objects.
- Do not expose the battery to high temperatures, or disassemble battery packs and cells.
- Do not apply pressure to the surface of the battery.

- Do not bend the battery.
- Do not use tools of any kind to pry on or against the battery.
- Ensure any screws during the servicing of this product are not lost or misplaced, to prevent accidental puncture or damage to the battery and other system components.
- If the battery gets stuck inside your computer as a result of swelling, do not try to release it as puncturing, bending, or crushing a lithium-ion battery can be dangerous. In such an instance, contact Dell technical support for assistance. See www.dell.com/contactdell.
- Always purchase genuine batteries from www.dell.com or authorized Dell partners and resellers.

### Removing the battery

#### **Prerequisites**

- 1. Follow the procedure in before working inside your computer.
- 2. Remove the SD card.
- 3. Remove the SIM card tray.
- 4. Remove the base cover.
- 5. Remove the WWAN card.
- NOTE: If battery was disconnected from system board for service, there will be a delay during system boot-up as the system will undergo RTC battery reset.

#### About this task

The following images indicate the location of the battery and provide a visual representation of the removal procedure.

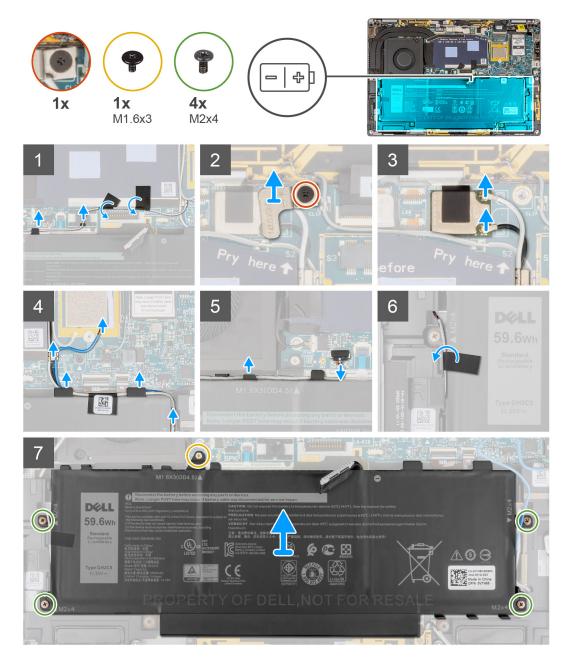

- 1. Peel off the two pieces of tape securing the gray WWAN antenna cable in place at the bottom side of CPU shielding cover and unroute the wireless antenna cables from the routing guides on the system board and the routing guides along the top side of the battery.
- 2. Peel off the piece of tape securing the WLAN antenna cables in place at the top side of the battery.
- 3. Loosen the single captive screw securing the WLAN bracket to the system board.
- 4. Lift the WLAN bracket off the system board.
- 5. Disconnect the antenna cables connected to the WLAN module.
- **6.** Unroute the WLAN antenna cables and blue WWAN antenna cable from the metal clips on the system board and the routing guides along the sides of the battery.
  - NOTE: The cables for the WLAN antennas are routed over the plastic bracket at the upper right corner and within the routing guides along the bottom right side of the battery. You must be careful when unrouting the antenna cables from their routing guides while they are still attached to the wireless card.
- 7. Disconnect the speaker cable from the connector on the system board and unroute the speaker cable from the routing guides along the top side of the battery.

- 8. Peel off the piece of tape securing the speaker cable in place at the left side of the battery.
- 9. Unroute the speaker cables from the routing guides at the left and right side of the battery.
- 10. Remove the single (M1.6x3) screw and four (M2x4) screws that secures the battery to the plam-rest assembly.
- 11. Lift the battery away from the computer.

### Installing the battery

#### **Prerequisites**

If you are replacing a component, remove the existing component before performing the installation procedure.

#### About this task

The following image indicates the location of the battery and provides a visual representation of the installation procedure.

NOTE: If battery was disconnected from system board for service, there will be a delay during system boot-up as the system will undergo RTC battery reset.

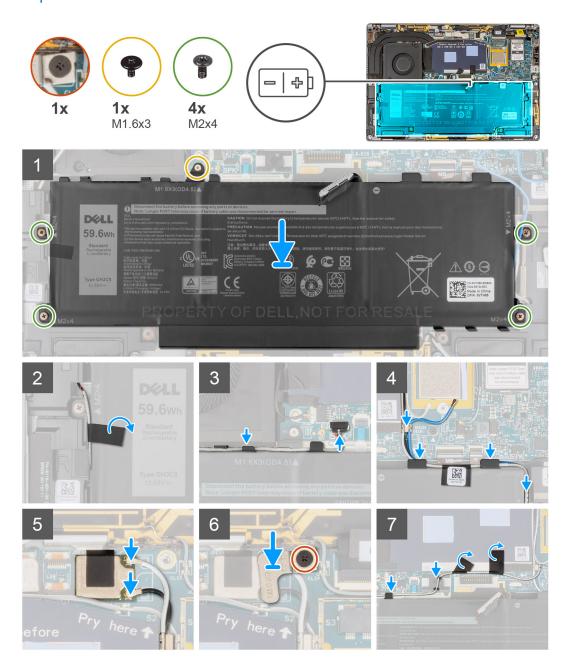

- 1. Align and place the battery on the palm-rest assembly.
- 2. Replace the single (M1.6x3) screw and four (M2x4) screws to secure the battery to the palm-rest assembly.
- **3.** Reconnect the battery cable to the connector on the system board.
- 4. Route the speaker cables in the routing guides at the left and right side of the battery.
- 5. Adhere the piece of tape securing the speaker cable in place at the left side of the battery.
- 6. Route the speaker cable in the routing guides along the top side of the battery and connect the speaker cable to the connector on the system board.
- 7. Route the WLAN antenna cables and blue WWAN antenna cable in the metal clips on the system board and the routing guides along the sides of the battery.
- 8. Connect the antenna cables to the WLAN module.
- 9. Align and place the WLAN bracket on the system board.
- 10. Tighten the single captive screw securing the WLAN bracket to the system board.
- 11. Adhere the piece of tape securing the WLAN antenna cables in place at the top side of the battery.
- 12. Adhere the two pieces of tape securing the gray WWAN antenna cable in place at the bottom side of CPU shielding cover and route the wireless antenna cables in the routing guides on the system board and the routing guides along the top side of the battery.

#### Next steps

- 1. Install the WWAN card.
- 2. Install the base cover.
- 3. Install the SIM card tray.
- **4.** Install the SD card.
- 5. Follow the procedure in After working on your computer.

# **Speakers**

### Removing the left speaker

### **Prerequisites**

- 1. Follow the procedure in before working inside your computer.
- 2. Remove the SD card.
- 3. Remove the SIM card tray.
- 4. Remove the base cover.
- 5. Remove the WWAN card.
- 6. Remove the battery.

### About this task

The following images indicate the location of the speaker and provide a visual representation of the removal procedure.

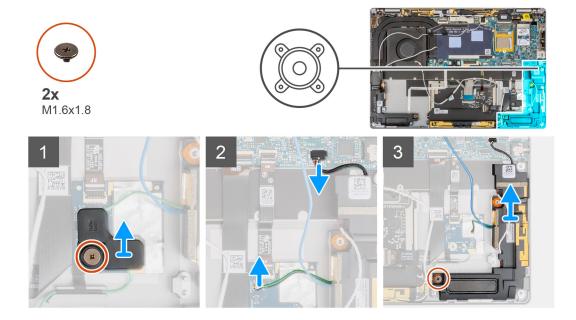

- 1. Remove the single (M1.6x1.8) screw securing the Proximity sensor bracket to the plam-rest assembly.
- 2. Disconnect the Proximity sensor cable for the left speaker's WWAN antenna module from the RF board.
- 3. Disconnect the left speaker cable from connector on the system board, and unroute the speaker cable from the routing guides.
- 4. Remove the single (M1.6x1.8) screw that secure the left speaker, and lift the left speaker off the system.

### Installing the left speaker

### **Prerequisites**

If you are replacing a component, remove the existing component before performing the installation procedure.

### About this task

The following image indicates the location of the speaker and provides a visual representation of the installation procedure.

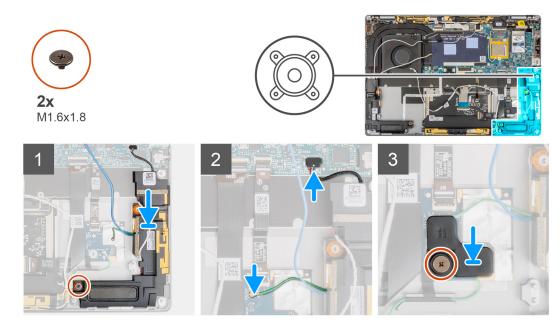

- 1. Align and place the left speaker in the slot on the system.
- 2. Replace the single (M1.6x1.8) screw that secure the left speaker to the system.
- 3. Route the speaker cables through the routing guide and connect the speaker cable to the connector on the system board.
- 4. Connect the Proximity sensor cable of the left speaker's WWAN antenna module to the RF board.
- 5. Replace the single (M1.6x1.8) screw securing the Proximity sensor bracket to the plam-rest assembly.

### **Next steps**

- 1. Install the battery.
- 2. Install the WWAN card.
- 3. Install the base cover.
- 4. Install the SIM card trav.
- 5. Install the SD card.
- 6. Follow the procedure in After working on your computer.

### Removing the right speaker

### **Prerequisites**

- 1. Follow the procedure in before working inside your computer.
- 2. Remove the SD card.
- 3. Remove the SIM card tray.
- 4. Remove the base cover.
- 5. Remove the WWAN card.
- 6. Remove the battery.

### About this task

The following images indicate the location of the speaker and provide a visual representation of the removal procedure.

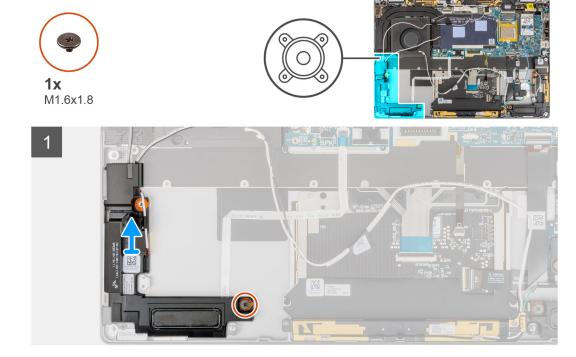

### Steps

- 1. Remove the single (M1.6x1.8) screw that secure the right speaker.
- 2. Lift the right speaker off the system.

### Installing the right speaker

### **Prerequisites**

If you are replacing a component, remove the existing component before performing the installation procedure.

#### About this task

The following image indicates the location of the speaker and provides a visual representation of the installation procedure.

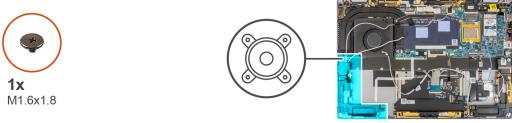

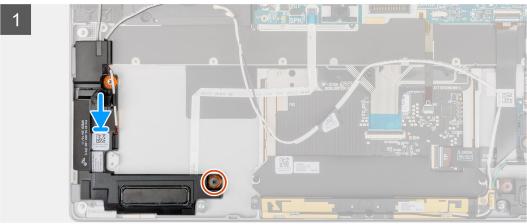

### Steps

- 1. Align and place the right speaker in the slot on the system.
- 2. Replace the single (M1.6x1.8) screw that secure the right speaker to the system.

### **Next steps**

- 1. Install the battery.
- 2. Install the WWAN card.
- 3. Install the base cover.
- 4. Install the SIM card tray.
- 5. Install the SD card.
- 6. Follow the procedure in After working on your computer.

# Wireless Local Area Network (WLAN) Antenna module

### Removing the WLAN antenna module

### **Prerequisites**

- 1. Follow the procedure in before working inside your computer.
- 2. Remove the SD card.
- 3. Remove the SIM card tray.
- 4. Remove the base cover.

- 5. Remove the WWAN card.
- 6. Remove the battery.

### About this task

The following images indicate the location of the WLAN antenna module and provide a visual representation of the removal procedure.

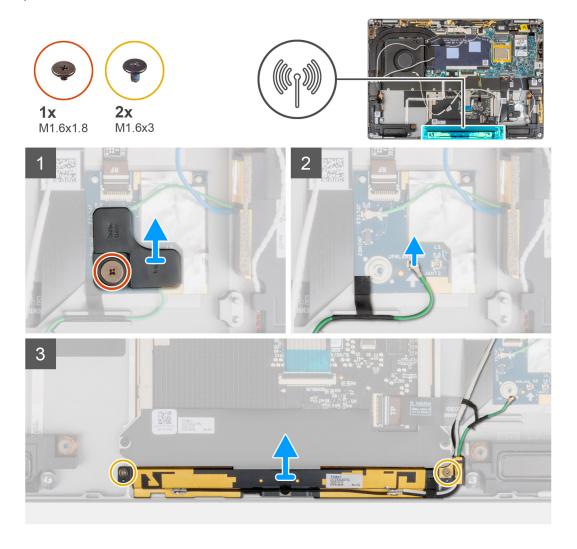

#### **Steps**

- 1. Remove the single (M1.6x1.8) screw securing the Proximity sensor bracket to the plam-rest assembly and lift the Proximity sensor bracket off the system.
- 2. Peel off the piece of tape securing the WLAN antenna module's proximity sensor cable in place.
- **3.** Disconnect the WLAN antenna module's Proximity sensor cable from the RF board and unroute the Proximity sensor cable from the routing guides.
- **4.** Remove the two (M1.6x3) screws that WLAN antenna module to the palm-rest assembly, and lift the WLAN antenna module off the system.

### Installing the WLAN antenna module

### **Prerequisites**

If you are replacing a component, remove the existing component before performing the installation procedure.

### About this task

The following image indicates the location of the WLAN antenna module and provides a visual representation of the installation procedure.

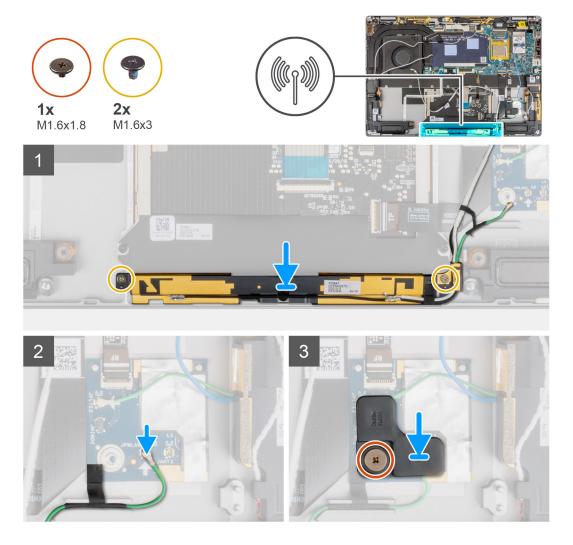

### Steps

- 1. Align and place the WLAN antenna module in the slot on the system.
- 2. Replace the two (M1.6x3) screws that secure the WLAN antenna module to the palm-rest assembly.
- **3.** Connect the WLAN antenna module's Proximity sensor cable to the RF board and route the Proximity sensor cable in the routing guides.
- 4. Align and place the Proximity sensor bracket on the RF board.
- 5. Replace the single (M1.6x1.8) screw securing the Proximity sensor bracket to the palm-rest assembly.

### **Next steps**

- 1. Install the battery.
- 2. Install the WWAN card.
- 3. Install the base cover.
- 4. Install the SIM card tray.
- 5. Install the SD card.
- **6.** Follow the procedure in After working on your computer.

# I/O daughter board

### Removing the I/O daughter board

### **Prerequisites**

- 1. Follow the procedure in before working inside your computer.
- 2. Enter service mode.
- 3. Remove the SD card.
- 4. Remove the SIM card tray.
- **5.** Remove the base cover.
- 6. Remove the heat sink.
- 7. Remove the display assembly.

### About this task

The following image indicates the location of the I/O board and provides a visual representation of the removal procedure.

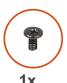

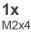

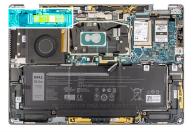

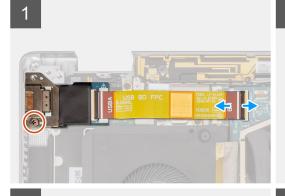

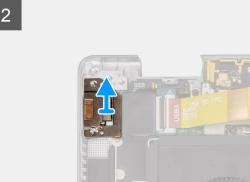

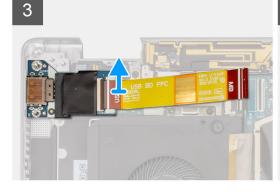

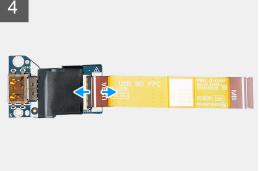

### **Steps**

- 1. Disconnect the I/O daughter FPC cable from the connector on the system board.
- 2. Remove the single (M2x4) screw securing the I/O daughter board bracket to the palm-rest assembly.
- 3. Lift the I/O daughter board bracket off the system.
- 4. Lift the I/O daughter board with the FPC cable off the system.

5. Disconnect the I/O daughter board FPC cable from the I/O daughter board.

### Installing the I/O daughter board

### **Prerequisites**

If you are replacing a component, remove the existing component before performing the installation procedure.

#### About this task

The following image indicates the location of the I/O daughter board and provides a visual representation of the installation procedure.

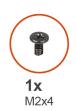

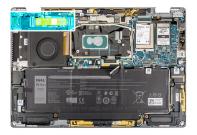

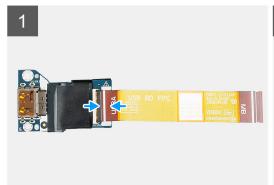

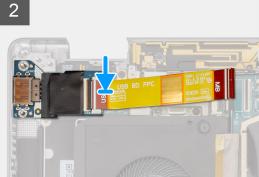

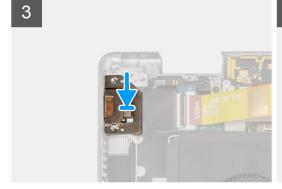

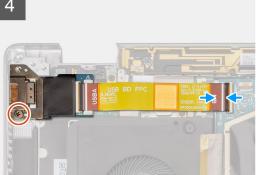

### Steps

- 1. Connect the I/O daughter board FPC cable to the I/O daughter board.
- 2. Place the I/O daughter board with the FPC cable in the slot on the system.
- 3. Align and place the I/O board bracket on the I/O daughter board.
- 4. Replace the single (M2x4) screw securing the I/O daughter board bracket to the palm-rest assembly.
- **5.** Connect the I/O daughter FPC cable to the connector on the system board.

### Next steps

- 1. Install the display assembly.
- 2. Install the heat sink.
- 3. Install the base cover.

- 4. Install the SIM card tray.
- 5. Install the SD card.
- **6.** Exit service mode.
- 7. Follow the procedure in After working on your computer.

# Power button with fingerprint reader assembly

### Removing the power button with fingerprint reader assembly

### **Prerequisites**

- (i) NOTE: For system shipped with power button with fingerprint reader assembly only.
- 1. Follow the procedure in before working inside your computer.
- 2. Enter service mode.
- 3. Remove the SD card.
- 4. Remove the SIM card tray.
- 5. Remove the base cover.
- 6. Remove the heat sink.
- 7. Remove the display assembly.
- 8. Remove the I/O daughter board.

#### About this task

The following images indicate the location of the power-button and provide a visual representation of the removal procedure.

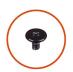

**3x** M1.6x2.5

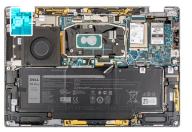

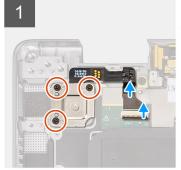

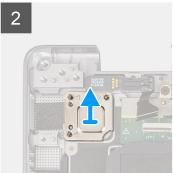

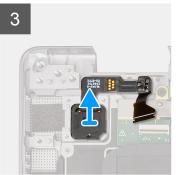

#### Steps

- 1. Gently disconnect the power button with fingerprint reader FPC cable from the connector on the USH daughter board.
- 2. Remove the three (M1.6x2.5) screws securing the power button with fingerprint reader bracket to the palm-rest assembly.
- 3. Lift the power button with fingerprint reader bracket off the system.
- **4.** Peel off the power button with fingerprint reader assembly from the palm-rest assembly and lift the power button with fingerprint reader assembly off the system.

### Installing the power button with fingerprint reader assembly

### **Prerequisites**

If you are replacing a component, remove the existing component before performing the installation procedure.

#### About this task

The following image indicate the location of the power button and provide a visual representation of the installation procedure.

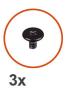

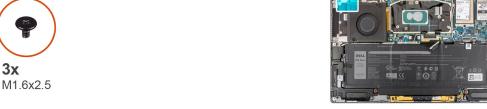

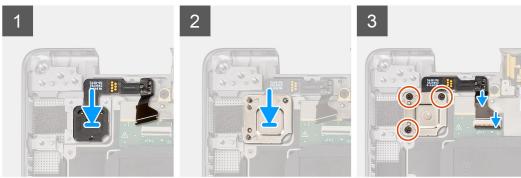

### Steps

- 1. Align and place power button with fingerprint reader assembly on the system. Adhere the power button with fingerprint reader assembly on the palm-rest assembly.
- 2. Place the power button with fingerprint reader bracket on the power button with fingerprint reader assembly.
- 3. Replace the three (M1.6x2.5) screws that secures the power button with fingerprint reader bracket to the palm-rest assembly.
- 4. Gently connect the power button with fingerprint reader FPC cable to the connector on the USH daughter board.

### **Next steps**

- 1. Install the I/O daughter board.
- 2. Install the display assembly.
- 3. Install the heat sink.
- 4. Install the base cover.
- 5. Install the SIM card trav.
- 6. Install the SD card.
- 7. Exit service mode.
- 8. Follow the procedure in After working on your computer.

# System board

### Removing the system board

### **Prerequisites**

1. Follow the procedure in before working inside your computer.

- 2. Remove the SD card.
- **3.** Remove the SIM card tray.
- 4. Remove the base cover.
- 5. Remove the solid-state drive
- 6. Remove the WWAN card.
- 7. Remove the heat sink.
- 8. Remove the battery.

### About this task

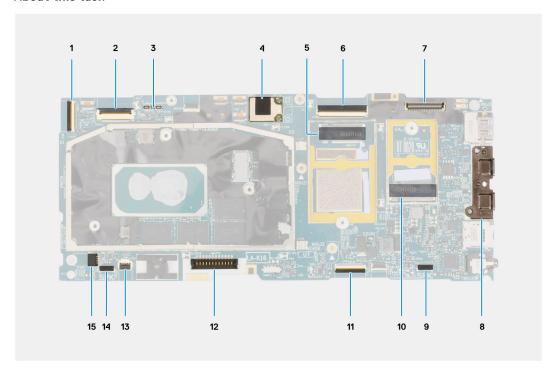

- 1. I/O daughter board cable connector
- 2. USH daughter board cable connector
- 3. WWAN Darwin cable connectors
- 4. WLAN antenna module connector
- 5. WWAN card connector
- 6. eDP/display cable connector
- 7. Camera/IR cable connector
- 8. USB type-C connectors
- 9. Left speaker cable connector
- 10. Solid-state drive slot
- 11. Clickpad cable connector
- 12. Battery cable connector
- 13. LED board connector
- 14. Right speaker cable connector
- 15. System fan cable connector

The following images indicate the location of the system board assembly and provide a visual representation of the removal procedure.

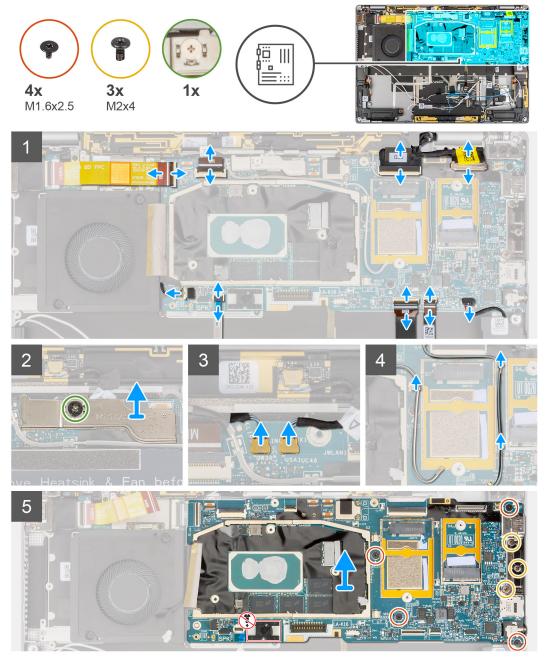

NOTE: Do not remove the system board together with the heat-sink, as this may damage the I/O daughter board, I/O daughter board FPC, and system board. The system features an I/O daughter board FPC which is connected to the system board underneath the heat-sink, as a result, the heat-sink must be removed first in order to disconnect the I/O daughter board FPC from the system board and then remove the system board.

### Steps

- 1. Disconnect the I/O daughter board FPC cable from the connector on the system board.
- 2. Disconnect the USH daughter board FPC cable from the connector on the system board (For the systems shipped with USH daughter board).
- **3.** Disconnect the power button with fingerprint reader FPC cable from the connector on the system board (For the systems shipped with power button with fingerprint reader assembly).
- 4. Disconnect the display cable and camera cable from the connector on the system board.

NOTE: Flip open the display cable latch from the two tabs on the top side of the latch. Hold the left and right sides of the cable's connector head and gently disconnect the display cable in a direct upward motion to prevent damage to the

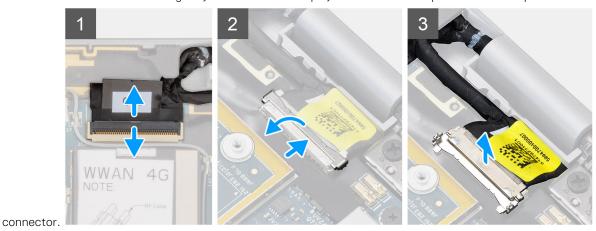

- 5. Disconnect the left speaker cable from the connector on the system board.
- 6. Disconnect the Proximity sensor RF board FPC cable from the connector on the system board.
- 7. Disconnect the clickpad FPC cable from the connector on the system board.
- 8. Disconnect the LED board FPC cable from the connector on the system board.
- 9. Disconnect the system fan cable from the connector on the system board.
- 10. Loosen the single captive screw that secures the WWAN Darwin cable bracket to the system board.
- 11. Lift the WWAN Darwin cable bracket off the system board.
- 12. Use a plastic scribe and disconnect the two WWAN Darwin cables from the connectors on the system board.

CAUTION: Disconnect the Darwin cables from the system board in a direct upward motion to prevent damage to the connector's pins.

- 13. Unroute the white/gray WWAN main antenna cable and black/gray WWAN antenna cable from the metal clips on the system board.
- 14. Remove the three (M2x4) screws that secures the USB Type-C bracket to the system board.
- 15. Remove the four (M1.6x2.5) screws that secure the system board to the palm-rest assembly.

CAUTION: Do not remove the screw which is used to secure the base cover hook in place.

16. Hold the left side of the system board and partially lift the system board from the system.

CAUTION: To prevent obstructions while lifting the system board, you should clear the area around the system board of cables, FFCs, FPCs, and any adhesive items.

### Installing the system board

#### Prerequisites

If you are replacing a component, remove the existing component before performing the installation procedure.

#### About this task

The following image indicates the location of the system board and provides a visual representation of the installation procedure.

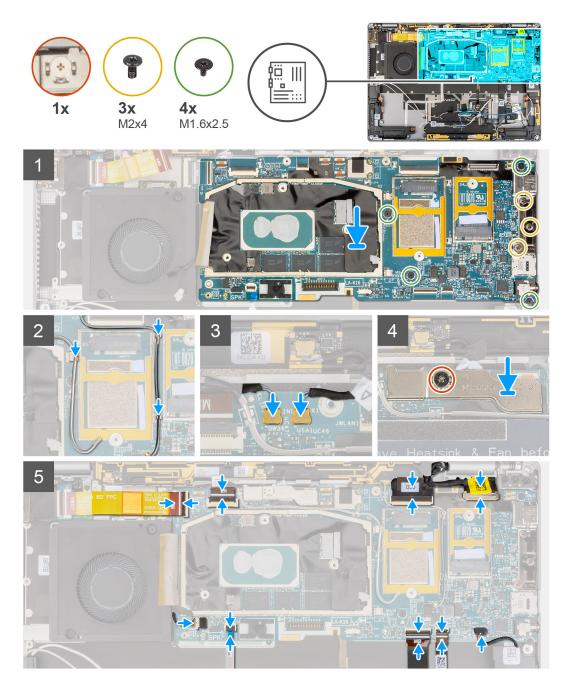

- 1. Align and place the system board on the palm-rest assembly.
- 2. Replace the four (M1.6x2.5) screws that secure the system board to the palm-rest assembly.
- 3. Replace the three (M2x4) screws that secures the USB Type-C bracket to the system board.
- 4. Connect the two WWAN Darwin cables to the connectors on the system board.
- 5. Route the white/gray WWAN main antenna cable and black/gray WWAN antenna cable in the metal clips on the system board.
- 6. Align and place the WWAN Darwin cable bracket on the system board.
- 7. Tighten the single captive screw that secures the WWAN Darwin cable bracket to the system board.
- 8. Connect the system fan cable to the connector on the system board.
- 9. Connect the LED board FPC cable to the connector on the system board.
- 10. Connect the clickpad FPC cable to the connector on the system board.
- 11. Connect the Proximity sensor RF board FPC cable to the connector on the system board.
- 12. Connect the left speaker cable to the connector on the system board.

- 13. Connect the display cable and camera cable to the connector on the system board.
- 14. Connect the display cable, and camera cable to the system board.
- **15.** Connect the power button with fingerprint reader FPC cable to the connector on the system board (For the systems shipped with power button with fingerprint reader assembly).
- **16.** Connect the USH daughter board FPC cable to the connector on the system board (For the systems shipped with USH daughter board).
- 17. Connect the I/O daughter board FPC cable to the connector on the system board.

### **Next steps**

- 1. Install the battery.
- 2. Install the heat sink.
- 3. Install the WWAN card.
- 4. Install the solid-state drive.
- 5. Install the base cover.
- 6. Install the SIM card tray.
- 7. Install the SD card.
- 8. Follow the procedure in After working on your computer.

# **USH** daughter board

### Removing the USH daughter board

### **Prerequisites**

- i NOTE: For system shipped with USH daughter board only.
- 1. Follow the procedure in before working inside your computer.
- 2. Remove the SD card.
- 3. Remove the SIM card tray.
- 4. Remove the base cover.
- 5. Remove the WWAN card.
- **6.** Remove the heat sink.
- 7. Remove the display assembly.
- 8. Remove the battery.
- 9. Remove the I/O daughter board.
- 10. Remove the system board.

#### About this task

The following image indicates the location of the USH daughter board and provides a visual representation of the removal procedure.

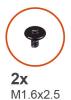

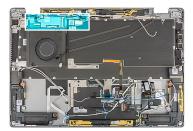

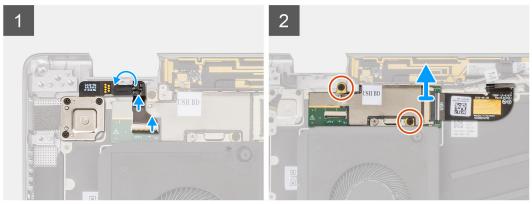

- 1. Gently disconnect the power button with fingerprint reader FPC cable from the connector on the USH daughter board.
- 2. Peel off the USH daughter board FPC cable from the keyboard.
- 3. Remove the two (M1.2x2.5) screws securing the USH daughter board to the palm-rest assembly.
- 4. Lift the USH daughter board with the FPC cable off the system.
- 5. Disconnect the USH daughter board FPC cable from USH daughter board.

# Installing the USH daughter board

### Prerequisites

If you are replacing a component, remove the existing component before performing the installation procedure.

#### About this task

The following image indicates the location of the USH daughter board and provides a visual representation of the installation procedure.

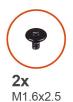

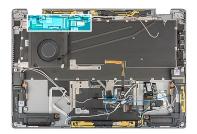

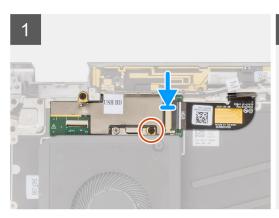

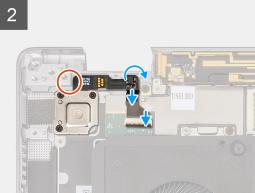

- 1. Connect the USH daughter board FPC cable from USH daughter board.
- 2. Place the USH daughter board with the FPC cable in the slot on the system.
- 3. Replace the two (M1.2x2.5) screws securing the USH daughter board to the palm-rest assembly
- 4. Adhere the USH daughter board FPC cable to the keyboard.
- 5. Gently connect the power button with fingerprint reader FPC cable to the connector on the USH daughter board.

### Next steps

- 1. Install the system board .
- 2. Install the I/O daughter board.
- **3.** Install the battery.
- 4. Install the display assembly.
- 5. Install the heat sink.
- 6. Install the WWAN card.
- 7. Install the base cover.
- 8. Install the SIM card tray.
- 9. Install the SD card.
- 10. Follow the procedure in After working on your computer.

# Wireless Wide Area Network (WWAN) Antenna module

### Removing the WWAN main antenna module

### **Prerequisites**

- 1. Follow the procedure in before working inside your computer.
- 2. Remove the SD card.
- 3. Remove the SIM card tray.
- 4. Remove the base cover.
- 5. Remove the WWAN card.

- 6. Remove the heat sink.
- 7. Remove the display assembly.
- 8. Remove the battery.
- 9. Remove the I/O daughter board.
- 10. Remove the system board.
- 11. Remove the USH daughter board.

#### About this task

The following images indicate the location of the WWAN main antenna module and provide a visual representation of the removal procedure.

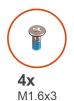

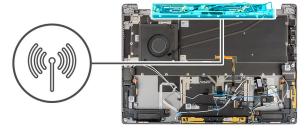

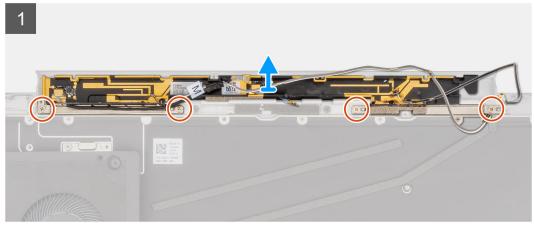

### Steps

- 1. Remove the four (M1.6x3) screws securing the WWAN main antenna module to the palm-rest assembly.
- 2. Lift the WWAN main antenna module off the system.

## Installing the WWAN main antenna module

### **Prerequisites**

If you are replacing a component, remove the existing component before performing the installation procedure.

### About this task

The following image indicates the location of the WWAN main antenna module and provides a visual representation of the installation procedure.

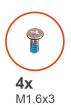

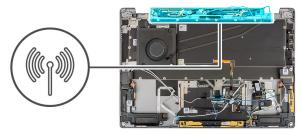

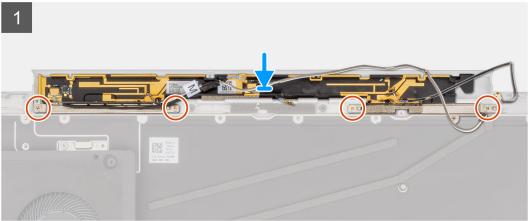

- 1. Align and place the WWAN main antenna module in the slot on the system.
- 2. Replace the four (M1.6x3) screws that secure the WWAN main antenna module to the palm-rest assembly.

### **Next steps**

- 1. Install the system board .
- 2. Install the I/O daughter board.
- 3. Install the battery.
- 4. Install the display assembly.
- 5. Install the heat sink.
- 6. Install the WWAN card.
- 7. Install the base cover.
- 8. Install the SIM card tray.
- 9. Install the SD card.
- 10. Follow the procedure in After working on your computer.

# Palm-rest assembly

### Removing the palm-rest assembly

### **Prerequisites**

- 1. Follow the procedure in before working inside your computer.
- 2. Remove the SD card.
- 3. Remove the SIM card tray.
- 4. Remove the base cover.
- 5. Remove the solid-state drive
- 6. Remove the WWAN card.
- 7. Remove the heat sink.
- 8. Remove the display assembly.
- 9. Remove the battery.

- 10. Remove the left speaker.
- 11. Remove the right speaker.
- 12. Remove the WLAN antenna module.
- 13. Remove the I/O daughter board.
- 14. Remove the power button with fingerprint reader assembly (for systems shipped with a fingerprint reader).
- 15. Remove the system board.
- **16.** Remove the USH daughter board.
- 17. Remove the WWAN main antenna module.

#### About this task

The following images indicate the location of the palm-rest assembly and provide a visual representation of the removal procedure.

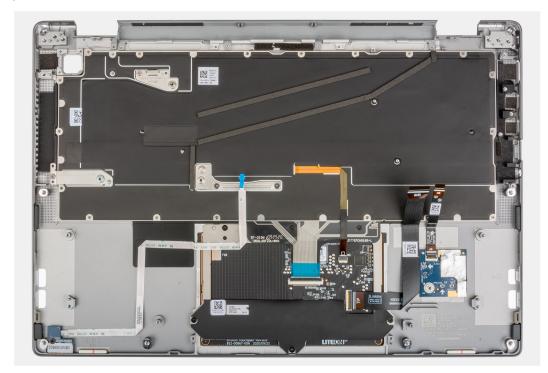

### Installing the palm-rest assembly

### **Prerequisites**

If you are replacing a component, remove the existing component before performing the installation procedure.

#### About this task

The following images indicate the location of the palm-rest assembly and provide a visual representation of the removal procedure.

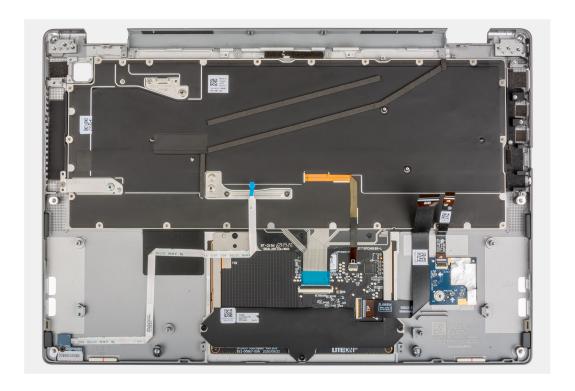

Place the palm-rest assembly on a flat surface.

### **Next steps**

- 1. Install the WWAN main antenna module.
- 2. Install the USH daughter board.
- 3. Install the system board .
- 4. Install the power button with fingerprint reader (for systems shipped with a fingerprint reader).
- 5. Install the I/O daughter board.
- 6. Install the WLAN antenna module.
- 7. Install the right speaker.
- 8. Install the left speaker.
- 9. Install the battery.
- 10. Install the display assembly.
- 11. Install the heat sink.
- 12. Install the WWAN card.
- 13. Install the solid-state drive.
- 14. Install the base cover.
- 15. Install the SIM card tray.
- **16.** Install the SD card.
- 17. Follow the procedure in After working on your computer.

# **Software**

This chapter details the supported operating systems along with instructions on how to install the drivers.

### Topics:

Downloading the drivers

# **Downloading the drivers**

#### Steps

- 1. Turn on your computer.
- 2. Go to www.dell.com/support.
- 3. Enter the Service Tag of your computer, and then click **Submit**.
  - i) NOTE: If you do not have the Service Tag, use the auto-detect feature or manually browse for your computer model.
- 4. Click Drivers & downloads.
- 5. Click the **Detect Drivers** button.
- 6. Review and agree to the Terms and Conditions to use SupportAssist, then click Continue.
- 7. If necessary, your computer starts to download and install SupportAssist.
  - NOTE: Review on-screen instructions for browser-specific instructions.
- 8. Click View Drivers for My System.
- 9. Click Download and Install to download and install all driver updates detected for your computer.
- 10. Select a location to save the files.
- 11. If prompted, approve requests from **User Account Control** to make changes on the system.
- 12. The application installs all drivers and updates identified.
  - NOTE: Not all files can be installed automatically. Review the installation summary to identify if manual installation is necessary.
- 13. For manual download and installation, click Category.
- 14. From the drop-down list, select the preferred driver.
- 15. Click **Download** to download the driver for your computer.
- 16. After the download is complete, navigate to the folder where you saved the driver file.
- 17. Double-click the driver file icon and follow the instructions on the screen to install the driver.

# System setup

CAUTION: Unless you are an expert computer user, do not change the settings in the BIOS Setup program.

Certain changes can make your computer work incorrectly.

NOTE: Before you change BIOS Setup program, it is recommended that you write down the BIOS Setup program screen information for future reference.

Use the BIOS Setup program for the following purposes:

- Get information about the hardware installed in your computer, such as the amount of RAM and the size of the hard drive.
- Change the system configuration information.
- Set or change a user-selectable option, such as the user password, type of hard drive installed, and enabling or disabling base devices.

### Topics:

- BIOS overview
- Entering BIOS setup program
- Boot menu
- Navigation keys
- Boot Sequence
- System setup options
- Updating the BIOS in Windows
- System and setup password
- ExpressSign-in

### **BIOS** overview

The BIOS manages data flow between the computer's operating system and attached devices such as hard disk, video adapter, keyboard, mouse, and printer.

# **Entering BIOS setup program**

#### About this task

Turn on (or restart) your computer and press F2 immediately.

### **Boot menu**

Press <F12> when the Dell logo appears to initiate a one-time boot menu with a list of the valid boot devices for the system. Diagnostics and BIOS Setup options are also included in this menu. The devices that are listed on the boot menu depend on the bootable devices in the system. This menu is useful when you are attempting to boot to a particular device or to bring up the diagnostics for the system. Using the boot menu does not make any changes to the boot order stored in the BIOS.

### **Table 2. UEFI Boot options**

| Options |
|---------|
|---------|

Windows Boot Manager

UEFI hard drive

### **Table 3. Other Options**

| Options                    | Description                                                             |
|----------------------------|-------------------------------------------------------------------------|
| BIOS SETUP                 | Allows the user to configure the BIOS and control system functions      |
| Diagnostics                | Allows the user to run system tests to identify issues                  |
| BIOS Update                | Allows the user to search and install the latest BIOS updates           |
| SupportAssist OS Recovery  | Used to analyze, repair, and restore the operating system on the system |
| BIOS Flash Update - Remote |                                                                         |
| Device Configuration       |                                                                         |

# **Navigation keys**

NOTE: For most of the System Setup options, changes that you make are recorded but do not take effect until you restart the system.

| Keys       | Navigation                                                                                                    |  |
|------------|----------------------------------------------------------------------------------------------------|--|
| Up arrow   | Moves to the previous field.                                                                                                    |  |
| Down arrow | Moves to the next field.                                                                                                    |  |
| Enter      | Selects a value in the selected field (if applicable) or follow the link in the field.                                                                                              |  |
| Spacebar   | Expands or collapses a drop-down list, if applicable.                                                                                                    |  |
| Tab        | Moves to the next focus area.                                                                                                    |  |
| Esc        | Moves to the previous page until you view the main screen. Pressing Esc in the main screen displays a message that prompts you to save any unsaved changes and restarts the system. |  |

# **Boot Sequence**

Boot sequence enables you to bypass the System Setup-defined boot device order and boot directly to a specific device (for example: optical drive or hard drive). During the Power-on Self-Test (POST), when the Dell logo appears, you can:

- Access System Setup by pressing F2 key
- Bring up the one-time boot menu by pressing F12 key.

The one-time boot menu displays the devices that you can boot from including the diagnostic option. The boot menu options are:

- Removable Drive (if available)
- STXXXX Drive
  - i NOTE: XXXX denotes the SATA drive number.
- Optical Drive (if available)
- SATA Hard Drive (if available)
- Diagnostics
  - i NOTE: Choosing Diagnostics, displays the SupportAssist screen.

The boot sequence screen also displays the option to access the System Setup screen.

# System setup options

i NOTE: Depending on the laptop and its installed devices, the items listed in this section may or may not appear.

### **Overview**

This section provides hardware specification for the system and contains no modifiable settings.

Table 4. BIOS Overview Page (continued)

| Options                        | Description                                                                                                    |
|--------------------------------|----------------------------------------------------------------------------------------------------|
| Series and system model number | <ul> <li>This field shows the following information:</li> <li>BIOS Version - The version of the BIOS installed on the computer.</li> <li>Service tag - The unique 7 digit hexadecimal identification number for the computer.</li> <li>Asset tag</li> <li>Manufacture Date - The date for when the unit was manufactured.</li> <li>Ownership Date - The date for when the unit's ownership was transferred to the end user.</li> <li>Express Service Code - An alternative to Service Tag, 11-digit numerical identification number for the computer.</li> <li>Ownership Tag</li> <li>Signed Firmware Update - This helps to verify that only Dell Signed and released BIOS can be installed on the computer.</li> </ul>                    |
| Battery                        | The Battery field provides battery and adapter related information:  Primary battery - This helps identify if the system is running on the primary battery.  Battery level - This gives the percentage of battery backup remaining for the computer.  Battery state - This helps identify if the battery is in charging or active use state.  Health - This helps identify the health of the battery. It would show one of the following states based on the battery life remaining:  Excellent  Good  Fair  Poor  AC Adapter - This helps identify if the charger is plugged in and mentions the wattage of the charger connected.  Battery Life Type - This helps identify if type of battery life.                                       |
| Processor                      | <ul> <li>The Processor field provides information related to the CPU on the computer:</li> <li>Processor Type - This field mentions the CPU model and generation information.</li> <li>Maximum Clock Speed - This field mentions the maximum clock speed that the CPU is capable of reaching.</li> <li>Minimum Clock Speed - This field mentions the minimum clock speed that the CPU is capable of reaching.</li> <li>Current Clock Speed - This field mentions the clock speed that the CPU is running at currently.</li> <li>Core Count - This field gives the count of the physical cores on the CPU.</li> <li>Processor ID</li> <li>Processor L3 Cache - This field shows the amount of cache storage available on the CPU.</li> </ul> |

Table 4. BIOS Overview Page

| Options | Description                                                                                                    |
|---------|----------------------------------------------------------------------------------------------------|
|         | <ul> <li>Microcode Version</li> <li>Intel Hyper-Threading Capable - This field helps identify if the CPU is capable of Hyper-Threading.</li> <li>64-bit Technology - This field helps identify the CPU architecture.</li> </ul>                                                                                                    |
| Memory  | <ul> <li>The Memory field provides information related to the memory on the computer:</li> <li>Memory Installed - This field gives the amount of memory installed on the computer.</li> <li>Memory Available - This field gives the amount of memory available for use on the computer.</li> <li>Memory Speed - This field mentions the speed at which the memory runs on the computer.</li> <li>Memory Channel Mode - This field helps us identify if the computer has Dual-Channel memory utilization capability.</li> </ul>                                                                                                    |
| Devices | <ul> <li>The Devices field provides information related to the memory on the computer:</li> <li>Panel Type - This field mentions the type of display panel used on the computer.</li> <li>Video controller - This field mentions the type of video controller used on the computer.</li> <li>Video Memory - This field gives the capacity of the video memory available for use on the computer.</li> <li>Wi-Fi Device - This field mentions the type of wireless device available for use on the computer.</li> <li>Native Resolution - This field mentions the native video resolution supported on the computer.</li> <li>Video BIOS Version - The version of the BIOS installed on the computer.</li> <li>Audio Controller - This field mentions the type of audio controller used on the computer.</li> <li>Bluetooth Device - This field mentions the type of Bluetooth device available for use on the computer.</li> <li>Pass Through MAC Address - This field provides the MAC address used to override the dock or dongle MAC address every time it's connected to the network.</li> </ul> |

# **Boot Configuration**

This section provides Boot Configuration related details and settings.

**Table 5. Boot Configuration: (continued)** 

| Options              | Description                                                                                                    |
|----------------------|----------------------------------------------------------------------------------------------------|
| Boot Sequence        |                                                                                                    |
| Boot Mode: UEFI only | This section allows the user to choose the first bootable device that the computer should use to boot the system. It lists all potential bootable devices.  • Windows Boot Manager (Enabled by default)  • UEFI Boot Drive (Enabled by default)  • Add Boot option - Allows the user to manually add a Boot path. |

**Table 5. Boot Configuration:** 

| Options                      | Description                                                                                                    |
|------------------------------|----------------------------------------------------------------------------------------------------|
|                              | UEFI HTTPs Boot - Allows the user to manually add a Boot https.                                                                                                    |
| Secure Digital(SD) Card Boot | This section contains a toggle switch that allows the user to enable or disable the option to allow the computer to boot from an SD Card.                                                                                                    |
| Secure Boot                  |                                                                                                    |
| Enable Secure Boot           | This section contains a toggle switch that allows the user to enable or disable Secure Boot. (OFF by default)                                                                                                    |
| Secure Boot Mode             | This section allows the user to select one of the two Secure Boot options available on the computer:  Deployed Mode - This mode checks the integrity of UEFI drivers and bootloaders before allowing execution. This option allows for full Secure Boot protections (Enabled by default.)  Audit Mode - This mode performs a signature check but never does a block execution of all UEFI drivers and bootloaders. This mode is only used when making changes to Secure Boot Keys. |
| Expert Key Management        |                                                                                                    |
| Enable Custom Mode           | This section contains a toggle switch that allows the user to enable or disable Custom Mode. This mode allows the PK, KEK, db and dbx security key databases to be manipulated. (OFF by default)                                                                                                    |
| Custom Mode Key Management   | This section helps the user to select the Key Database to allow modification. The options available are as below:  PK (Selected by default)  KEK  db  dbx                                                                                                    |

# **Integrated Devices**

This section provides Integrated Devices details and settings.

**Table 6. Integrated Devices** 

| Options       | Description                                                                                                    |
|---------------|----------------------------------------------------------------------------------------------------|
| Date/Time     |                                                                                                    |
| Date          | This section allows the user to change the date which takes effect immediately. The format used is MM/DD/YYYY                                                                                            |
| Time          | This section allows the user to change the time which takes effect immediately. The format used is HH/MM/SS in 24 hour format. The user also has an option to switch between 12-hours or 24-hours clock. |
| Camera        |                                                                                                    |
| Enable Camera | This section contains a toggle switch that allows the user to enables/disable the internal webcam (Enabled by default).                                                                                  |

**Table 6. Integrated Devices** 

| Options                                                   | Description                                                                                                    |
|-----------------------------------------------------------|----------------------------------------------------------------------------------------------------|
| Audio                                                     |                                                                                                    |
| Enable Audio                                              | This section contains a toggle switch that allows the user to enable or disable the audio on the computer. It also allows the user to:  • Enable Microphone (Enabled by default.)  • Enable Internal Speakers (Enabled by default.)                                                                                                    |
| USB/Thunderbolt Configuration                             | This section helps the user to make changes to the USB settings on the computer. The options available are as follows:  • Enable USB Boot Support - Allows the system to boot from an external USB device (Enabled by default.)  • Enable External USB Ports - Allows the user to enable or disable the USB ports on the computer (Enabled by default) |
| Enable Thunderbolt Technology Support                     | This section contains a toggle switch to enable or disable Thunderbolt technology and the associated ports and adapters (Enabled by default.)                                                                                                    |
| Enable Thunderbolt Boot Support                           | This section contains a toggle switch to enable or disable Thunderbolt Boot support (Disabled by default). When enabled, the system can use Thunderbolt adapter peripherals and USB devices during BIOS pre-boot.                                                                                                    |
| Enable Thunderbolt (and PCIe behind TBT) pre-boot modules | This section contains a toggle switch to enable or disable PCIe devices that are connected through a Thunderbolt adapter to execute the PCIe devices UEFI option ROM(s) during preboot(Disabled by default).                                                                                                    |
| Disable USB4 PCIE Tunneling                               | This section contains a toggle switch to enable or disable USB4 PCIE Tunneling(Disabled by default).                                                                                                    |
| Video/Power only on Type-C Ports                          | This section contains a toggle switch to limit Type-C port functionality to video or power only (Disabled by default).                                                                                                    |
| Type-C Dock Override                                      | This section contains a toggle switch to enable or disable the option to use connected Type-C Dell Dock when keeping external USB ports disabled(Disabled by default).                                                                                                    |
| Video                                                     | This section contains a toggle switch to enable or disable using Video on Dell external ports (Disabled by default).                                                                                                    |
| Audio                                                     | This section contains a toggle switch to enable or disable using audio on Dell external ports (Disabled by default).                                                                                                    |
| Lan                                                       | This section contains a toggle switch to enable or disable using LAN on Dell external ports (Disabled by default).                                                                                                    |
| Miscellaneous Devices                                     |                                                                                                    |
| Enable Fingerprint Reader Device                          | This option allows the user to enable the fingerprint reader on the system (Enabled by default).                                                                                                    |

# **Storage**

This section provides storage details and settings.

Table 7. Storage

| Options                | Description                                                                                                    |
|------------------------|----------------------------------------------------------------------------------------------------|
| SATA Operation         |                                                                                                    |
| SATA Operation         | This section allows the user to select the operating mode of the integrated SATA hard drive controller. The following options are available:  • Disabled - SATA controllers are disabled.  • AHCI - SATA is configured in AHCI mode.  • RAID On - SATA is setup to support RAID (Intel Rapid Storage Technology). (Selected by default) |
| Storage Interface      |                                                                                                    |
| Port Enablement        | This section allows the user to enable or disable the onboard drives on the computer. The following options is available:  • M.2 PCle SSD-0 (ON by default).                                                                                                    |
| SMART Reporting        |                                                                                                    |
| Enable SMART Reporting | This section contains a toggle switch that allows the user to enable or disable the S.M.A.R.T(Self-Monitoring, Analysis, and Reporting Technology) option on the system (OFF by default).                                                                                                    |
| Drive Information      | This section provides information about the connected and active drives on the computer. The following options are available:  • M.2 PCle SSD-0  • Type  • Device                                                                                                    |
| Enable MediaCard       | This section allows the user to switch all media cards On/Off, or enable/disable the media card in read-state only. The options are as follows:  Secure Digital (SD) Card (Enabled by default).  Secure Digital (SD) Card Read-Only Mode (Disabled by default).                                                                         |

# **Display**

This section provides display details and settings.

### Table 8. Display

| Options                     | Description                                                                                                    |
|-----------------------------|----------------------------------------------------------------------------------------------------|
| Display Brightness          |                                                                                                    |
| Brightness on battery power | This section has a scroll bar which allows the user to set the brightness level on battery power (lowest setting by default).                            |
| Brightness on AC power      | This section has a scroll bar which allows the user to set the brightness level when system is connected to the AC adapter (highest setting by default). |
| Touchscreen (Optional)      |                                                                                                    |
| Touchscreen                 | This section contains a toggle switch which allows the user to enable/disable touch functionality on the system.                                         |

### Connection

This section provides connection details and settings.

**Table 9. Connection** 

| Options                   | Description                                                                                                    |
|---------------------------|----------------------------------------------------------------------------------------------------|
| Wireless Device Enable    | This section contains a toggle switch that allows the user to enable or disable WLAN and Bluetooth on the computer. The options are as follows:  • WLAN/GPS (Enabled by default).  • WLAN (Enabled by default).  • Bluetooth (Enabled by default).  • Contactless smartcard/NFC (Enabled by default).                                                                          |
| Enable UEFI Network Stack | This section contains a toggle switch that allows the user to enable or disable installation of UEFI networking protocols. (ON by default)                                                                                                    |
| Wireless Radio Control    | This section contains a toggle switch that allows the user to enable or disable a feature where the system will sense a connection to a wired network and disable the WLAN or WWAN connection (OFF by default).                                                                                                    |
| HTTP(s) Boot Feature      |                                                                                                    |
| HTTP(s) Boot Feature      | This section contains a toggle switch that allows the user to enable or disable HTTP(s) Boot capabilities (ON by default).                                                                                                    |
| HTTP(s) Boot Modes        | <ul> <li>Auto Mode - HTTP(s) Boot automatically extracts Boot URL from DHCP(Dynamic Host Configuration Protocol) - Selected by default.</li> <li>Manual Mode - HTTP(s) Boot reads Boot URL provided by the user.</li> <li>This section also contains an "Upload" and "Delete" option for provisioning of the certificates required to connect to HTTPs Boot server.</li> </ul> |

# **Power**

This section provides power details and settings.

Table 10. Power

| Options               | Description                                                                                                    |
|-----------------------|----------------------------------------------------------------------------------------------------|
| Battery configuration | <ul> <li>This section provides options to enable different power modes on the computer. The options are as follows:</li> <li>Adaptive - battery settings are adaptively optimized based on the users typical battery usage patterns (selected by default).</li> <li>Standard - Fully charge the battery at a standard rate.</li> <li>ExpressCharge - The battery may be charged over a shorter period using Dell's fast charging technology.</li> <li>Primarily AC use - The battery lifespan for users who primarily operate their system while plugged in to an external power source.</li> <li>Custom - Custom select when the battery starts and stops charging.</li> </ul> |

Table 10. Power

| Options                                      | Description                                                                                                    |
|----------------------------------------------|----------------------------------------------------------------------------------------------------|
|                                              | <ul><li>Custom Charge Start</li><li>Custom Charge Stop</li></ul>                                                                                                    |
| Advanced Configuration                       | ·                                                                                                    |
| Enable Advanced Battery Charge Configuration | This feature maximizes battery health while still supporting heavy use during the work day. The section contains a toggle switch that allows the user to enable or disable this feature and set the daily times and work time periods (OFF by default).                                                                                                    |
| Peak Shift                                   | This feature allows the computer to run on battery during peak usage hours. The section contains a toggle switch that allows the user to enable or disable this feature and set the Peak Shift Start/End times and Peak Shift Charge Start/End (OFF by default).                                                                                                    |
| USB PowerShare                               | This setting contains a toggle switch which allows the user to enable or disable this feature. It allows for any external USB devices to charge via the designated USB PowerShare port, even when the computer is on sleep mode (ON by default).                                                                                                    |
| Thermal Management                           | <ul> <li>This setting allows for cooling fan and processor heat management to adjust system performance, noise and temperature. The options available are as below:</li> <li>Optimized - Standard setting for cooling fan and processor heat management (selected by default).</li> <li>Cool - Processor and cooling fan speed are adjusted for a cooler system surface temperature.</li> <li>Quiet - Processor and cooling fan speed are adjusted to reduce fan noise.</li> <li>Ultra Performance - Processor and cooling fan speed are increased for more performance.</li> </ul> |
| USB Wake Support                             | <u>'</u>                                                                                                    |
| Wake on Dell USB-C Dock                      | This section contains a toggle switch to allow the user to enable or disable the option to wake on USB-C Dock. This feature allows the system to use a Dell USB-C Dock to wake the system from standby mode (ON by default).  (i) NOTE: This feature only works if the power adapter is connected to the system.                                                                                                    |
| Block Sleep                                  |                                                                                                    |
| Block Sleep                                  | This section contains a toggle switch to allow the user to enable or disable the system from entering Sleep(S3) mode in the operating system (OFF by default).                                                                                                    |
|                                              | NOTE: When enabled, it will not allow the system to go to sleep, IRST is disabled and power options in the operating system will be blank.                                                                                                    |
| LID Switch                                   | <del>'</del>                                                                                                    |
| Enable Lid Switch                            | This section contains a toggle switch to allow the user to enable or disable the lid switch (ON by default).                                                                                                    |

### Table 10. Power (continued)

| Options                      | Description                                                                                                    |
|------------------------------|----------------------------------------------------------------------------------------------------|
| Power On Lid Open            | This section contains a toggle switch to allow the user to enable or disable the system from powering on when the lid is open (ON by default).                                                                                          |
| Intel Speed Shift Technology |                                                                                                    |
| Intel Speed Shift Technology | This section contains a toggle switch to allow the user to enable or disable Intel Speed Shift Technology support. This feature enables the operating system to select appropriate processor performance automatically (ON by default). |

# **Security**

This section provides security details and settings.

### Table 11. Security

| Options                       | Description                                                                                                    |
|-------------------------------|----------------------------------------------------------------------------------------------------|
| TPM 2.0 Security              |                                                                                                    |
| TPM 2.0 Security On           | This section contains a toggle switch to select whether Trusted Platform Module(TPM) is visible to the Operating System(OS). (ON by default)                                                                                                    |
| Attestation Enable            | This section contains a toggle switch which lets the user control whether the TPM Endorsement Hierarchy is available to the operating system (OFF by default).                                                                                  |
| Key Storage Enable            | This section contains a toggle switch that allows the user to control whether TPM Storage Hierarchy is available to the operating system (ON by default).                                                                                       |
| SHA-256                       | This section contains a toggle switch that when enabled, allows the BIOS and the TPM to use the SHA-256 hash algorithm to extend measurements into the TPM PCRs during BIOS boot (ON by default).                                               |
| Clear                         | This section contains a toggle switch which clears the TPM owner information, and returns the TPM to the default state (OFF by default).                                                                                                    |
| PPI Bypass for Clear Commands | This section contains a toggle switch which controls the TPM Physical Presence Interface(PPI). When enabled, this setting will allow the OS to skip BIOS PPI user prompts when issuing the clear command (OFF by default).                      |
| TPM State                     | This section allows the user to enable or disable the TPM. This is the default operating state for the TPM when you want to use its complete arrays of capabilities (enabled by default).                                                       |
| Intel Total Memory Encryption | <u> </u>                                                                                                    |
| Total Memory Encryption(TME)  | This section allows the user to enable/disable TME to protect memory from physical attachs including freeze spray, probing DDR to read the cycles etc. All of the system memory is encrypted by the TME block attached to the memory controller |
| Chassis Intrusion             |                                                                                                    |
|                               |                                                                                                    |

Table 11. Security

| Options                 | Description                                                                                                    |
|-------------------------|----------------------------------------------------------------------------------------------------|
| Chassis Intrusion       | This field controls the chassis intrusion feature  Disabled - Will not report intrusions during POST  Enabled - Will report intrusions during POST  On-silent - Detects intrusions but does not display any detected intrusions during POST (Selected by default)                                                                                                    |
| Clear Intrusion Warning | This section contains a toggle switch to enable/disable warnings on intrusion (OFF by default).                                                                                                    |
| SMM Security Mitigation | This section allows the user to enable or disable UEFI SMM security Mitigation protections (ON by default).                                                                                                    |
| Data Wipe on Next Boot  |                                                                                                    |
| Start Data Wipe         | This section contains toggle switch which when enabled ensures that the BIOS will queue up a data wipe cycle for storage device(s) connected to the system board on the next reboot (OFF by default).                                                                                                    |
| Absolute                |                                                                                                    |
| Absolute                | This section lets the user enable, disable or permanently disable the BIOS module interface of the optional Absolute Persistence Module service from Absolute Software. The options available are as follows:  • Enable Absolute - Enables Absolute Persistence and load the firmware Persistence Module (Selected by default)  • Disable Absolute - Disables Absolute Persistence. The firmware Persistence Module is not installed.  • Permanently Disable Absolute - Permanently disables Absolute Persistence module interface from further use. |
| UEFI Boot Path Security |                                                                                                    |
| UEFI Boot Path Security | This section lets the user control whether the system will prompt the user to enter the admin password(if set) when booting to a UEFI booth path device from F12 boot menu. The options available are as below:  Never Always Always Except Internal HDD (Selected by default) Always Except Internal HDD&PXE                                                                                                    |
| SafeShutter             |                                                                                                    |
| SafeShutter             | This section allows the user to choose between dynamic and manual shutter control:  Dynamic Shutter - Camera shutter will automatically open when user grants application permission and close when permission ends. Can be disabled by using the F9 camera mute key(LED on). This is the default selected option.  Manual Shutter Control - Shutter opens when F9 key is pressed(LED off) and closes when F9 key is pressed(LED on)                                                                                                    |

### **Passwords**

This section provides details on password settings.

Table 12. Passwords

| Options                           | Description                                                                                                    |
|-----------------------------------|----------------------------------------------------------------------------------------------------|
| Admin Password                    | This field allows the user to set, change, or delete the administrator password.                                                                                                    |
| System Password                   | This field allows the user to set, change, or delete the system password.                                                                                                    |
| NVMe SSD0                         | This field allows the user to set, change, or delete the storage drive password.                                                                                                    |
| Password Configurator             |                                                                                                    |
| Upper Case Letter                 | Enable or disable reinforced use of upper case letters (OFF by default).                                                                                                    |
| Lower Case Letter                 | Enable or disable reinforced use of lower case letters (OFF by default).                                                                                                    |
| Digit                             | Enable or disable reinforced use of at least one digit (OFF by default).                                                                                                    |
| Special Character                 | Enable or disable reinforced use of at least one special character (OFF by default).                                                                                                    |
| Minimum Character                 | Allows the user to select the number of characters allowed for a password (4 is the default value).                                                                                                |
| Password Bypass                   |                                                                                                    |
| Password Bypass                   | When enabled, this always prompts for system and internal hard drive passwords when powered on from Off state. Options available are as below:  Disabled (selected by default) Reboot Bypass       |
| Password Changes                  |                                                                                                    |
| Enable Non-Admin Password Changes | This section contains a toggle switch which when on, user can change system and hard drive password without the need for admin password (OFF by default).                                          |
| Admin Setup Lockout               |                                                                                                    |
| Enable Admin Setup Lockout        | This section contains a toggle switch which allows the administrator to control how users can or cannot access BIOS setup (OFF by default).                                                        |
| Active Password Lockout           |                                                                                                    |
| Enable Active Password Lockout    | This section contains a toggle switch which allows the user to disable active password support (OFF by default).                                                                                   |
| Master Password Lockout           | This section contains a toggle switch which allows the administrator to disable the master password support. The hard disk passwords must be cleared before changing the setting (OFF by default). |
| Allow Non-Admin PSID Revert       | This section controls the access to the Physical Security ID (PSID) revert of NVMe hard-drives from Dell Security Manager prompt OFF by default).                                                  |

# **Update Recovery**

This section provides details on Update Recovery settings.

**Table 13. Update Recovery** 

| Options                              | Description                                                                                                    |
|--------------------------------------|----------------------------------------------------------------------------------------------------|
| UEFI capsule Firmware Updates        |                                                                                                    |
| Enable UEFI Capsule Firmware Updates | This field contains a toggle switch which allows the user to enable or disable BIOS updates through UEFI capsule update packages (ON by default).                                                                               |
| BIOS Recovery from Hard Drive        | ·                                                                                                    |
| BIOS Recovery from Hard Drive        | This field contains a toggle switch which allows the user to enable or disable recovery from certain corrupted BIOS conditions from a recovery file on the user's primary hard drive or an external USB key (ON by default).    |
| BIOS Downgrade                       | ·                                                                                                    |
| Allow BIOS Downgrade                 | This field contains a toggle switch which allows the user to enable or disable flashing of the system firmware to previous revisions.                                                                                           |
| SupportAssist OS Recovery            |                                                                                                    |
| SupportAssist OS Recovery            | This field contains a toggle switch which allows the user to enable or disable the boot flow for SupportAssist OS Recovery tool in the events of certain system errors (ON by default).                                         |
| BIOSConnect                          | •                                                                                                    |
| BIOSConnect                          | This field contains a toggle switch which allows the user to enable or disable BIOSConnect setup to attempt cloud Service OS recovery if the main operating system fails to boot with a set number of failures (ON by default). |
| Dell Auto OS Recovery Threshold      | ·                                                                                                    |
| Dell Auto OS Recovery Threshold      | This field allows the user to select the number of failed boot attempts by the system before SupportAssist OS Recovery is triggered. The options here are as below:  Off 1 2 (selected by default) 3                            |

# **System Management**

This section provides System Management settings.

Table 14. System Management

| Options     | Description                                                 |
|-------------|-------------------------------------------------------------|
| Service Tag |                                                             |
| Service Tag | This field provides the unique Service Tag of the computer. |
| Asset Tag   |                                                             |

Table 14. System Management

| Options                     | Description                                                                                                    |
|-----------------------------|----------------------------------------------------------------------------------------------------|
| Asset Tag                   | This field provides the asset tag which is a unique and up to 64-character identification that can be set by the IT administrator.                                                                                                    |
| AC Behaviour                | ·                                                                                                    |
| Wake on AC                  | This field contains a toggle switch which allows the user to enable or disable the feature where the system boots when charger is detected (OFF by default).                                                                                                    |
| Wake on LAN                 | ·                                                                                                    |
| Wake on LAN                 | This field allows the user to select if and how the system should boot when connected to LAN. The options here are as follows:  • Disabled - The system will not boot with any special LAN signals (selected by default).  • LAN only - Allows the system to be powered on by a special LAN signal from a network computer.  • LAN with PXE Boot - Allows the system to wake-up from S4 or S5 state and boot to PXE. |
| Auto On Time                | <u>'</u>                                                                                                    |
| Auto On Time                | This field allows the user to set defined days/time when the sytem can automatically power on. The options here are as follows:  • Disabled (selected by default)  • Everyday  • Weekdays  • Select Days                                                                                                    |
| Intel AMT Capability        |                                                                                                    |
| Enable Intel AMT capability | This section allows the user to control AMT options on the system:  Disabled Enabled Restrict MEBx Access - Selected by default                                                                                                    |
| MEBx Hotkey                 | This field contains a toggle switch which allows the user to enable or disable Ctrl-P hotkey to access MEBx.                                                                                                    |
| USB Provision               | This field contains a toggle switch which allows the user to enable or disable Intel AMT from provisioning using local files via USB storage device (OFF by default).                                                                                                    |

# Keyboard

This section provides keyboard settings.

### Table 15. Keyboard (continued)

| Options         | Description                                                                                                    |
|-----------------|----------------------------------------------------------------------------------------------------|
| Fn Lock Options |                                                                                                    |
| Fn Lock Options | This field contains a toggle switch to change the mode of the function keys (ON by default). The options are as follows: |

Table 15. Keyboard

| Options                               | Description                                                                                                    |
|---------------------------------------|----------------------------------------------------------------------------------------------------|
|                                       | <ul> <li>Lock Mode Standard - Traditional F1-F12 functions</li> <li>Lock Mode Secondary - Enables secondary functions on the Fn keys (selected by default)</li> </ul>                                                                                                    |
| Keyboard Illumination                 |                                                                                                    |
| Keyboard Illumination                 | <ul> <li>This field allows the user to set the keyboard illumination settings. The options available are as follows:</li> <li>Disabled - The keyboard illumination will be off</li> <li>Dim - Enable the keyboard illumination feature at 50% brightness level</li> <li>Bright - Enable the keyboard illumination feature at 100% brightness level</li> </ul> |
| Keyboard Backlight Timeout on AC      |                                                                                                    |
| Keyboard Backlight Timeout on AC      | This field allows the user to define the timeout value for the backlight when the AC adapter is connected to the computer. The options here are as follows:  5 seconds  10 seconds (selected by default)  15 seconds  30 seconds  1 minute  5 minutes  Never                                                                                                  |
| Keyboard Backlight Timeout on Battery | <u> </u>                                                                                                    |
| Keyboard Backlight Timeout on Battery | This field allows the user to define the timeout value for the backlight when the battery is powering to the computer. The options here are as follows:  • 5 seconds  • 10 seconds (selected by default)  • 15 seconds  • 30 seconds  • 1 minute  • 5 minutes  • Never                                                                                        |
| Device Configuration Hotkey Access    |                                                                                                    |
| Device Configuration Hotkey Access    | This setting controls whether the user can access device configuration screens via hotkeys during system startup. The options here are as follows:  • Enabled (selected by default)  • One Time Enable  • Disabled                                                                                                    |

## **Pre-boot Behavior**

This section provides Pre-boot Behavior details and settings.

Table 16. Pre-boot Behavior

Table 16. Pre-boot Behavior

| Options                  | Description                                                                                                    |  |
|--------------------------|----------------------------------------------------------------------------------------------------|--|
| Adapter Warnings         |                                                                                                    |  |
| Enable Adapter Warnings  | This field contains a toggle switch to enable or disable warning messages during boot when adapters with low power capacity are detected (enabled by default).                                                                                                    |  |
| Warning and Errors       |                                                                                                    |  |
| Warning and Errors       | This field allows the user to enable or disable boot process to be paused only when warnings or errors are detected. The options are as follows:  Prompt on Warnings and Errors - Stop, prompt and wait for user input when warnings or errors are detected (selected by default)  Continue on Warnings - Continue when warnings are detected but pause on errors  Continue on Warnings and Errors - Continue when either warnings or errors are detected during POST |  |
| Fastboot                 |                                                                                                    |  |
| Fastboot                 | This field allows the user to configure the speed of the UEFI boot process. The options here are as follows:  • Minimal - reduces boot time by skipping certain hardware and configuration initialization during boot (selected by default)  • Thorough - Performs complete hardware and configuration initialization during boot  • Auto - Allows the BIOS to decide configuration initialization performed during boot                                              |  |
| Extend BIOS POST Time    |                                                                                                    |  |
| Extend BIOS POST Time    | This field allows the user to configure the BIOS POST load time. The options are as follows:  • 0 seconds (selected by default)  • 5 seconds  • 10 seconds                                                                                                    |  |
| MAC Address Pass-Through |                                                                                                    |  |
| MAC Address Pass-Through | This field allows the user to configure the MAC address pass-through replacing the external NIC MAC address.:  System Unique MAC Address (selected by default) Integrated NIC 1 MAC Address Disabled                                                                                                    |  |
| Sign of Life             | This field contains a toggle switch to enable or disable sign of life options.  Early Logo Display (Enabled by default)  Early Keyboard Backlight (Enabled by default)                                                                                                    |  |

# Virtualization

This section provides details on Virtualization settings.

## **Table 17. Virtualization**

Table 17. Virtualization

| Options                                        | Description                                                                                                    |  |
|------------------------------------------------|----------------------------------------------------------------------------------------------------|--|
| Intel Virtualization Technology                |                                                                                                    |  |
| Enable Intel Virtualization Technology(VT)     | This field contains a toggle switch to enable or disable Virtualization to run Virtual machine monitor(VMM) (enabled by default).                                                                                                    |  |
| VT for Direct I/O                              |                                                                                                    |  |
| Enable Intel VT for Direct I/O                 | This field allows the user to enable or disable the system from being able to perform VT for Direct I/O (enabled by default).                                                                                                    |  |
| Intel Trusted Execution Technology(TXT)        |                                                                                                    |  |
| Enable Intel Trusted Execution Technology(TXT) | This field contains a toggle switch to enable or disable the option to allow a Measured VMM to utilize the additional hardware capabilities provided by Intel TXT (OFF by default). The following must be enabled to configure Intel TXT:  • Trusted Platform Module(TPM)  • Intel Hyper-Threading  • All CPU cores(Multi-Core Support)  • Intel Virtualization technology  • Intel VT for Direct I/O |  |

# **Performance**

This section provides Performance settings.

Table 18. Performance (continued)

| Options                             | Description                                                                                                    |
|-------------------------------------|----------------------------------------------------------------------------------------------------|
| Multi-Core Support                  |                                                                                                    |
| Active Cores                        | This field allows the user to configure the number of active cores on the computer. The options are as follows:  • All Cores (selected by default)  • 1  • 2  • 3                                                                                        |
| Intel SpeedStep                     |                                                                                                    |
| Enable Intel SpeedStep Technology   | This field contains a toggle switch to enable or disable Intel SpeedStep Technology which allows the computer to dynamically adjust processor voltage and core frequency, decreasing average power consumption and heat production (enabled by default). |
| C-States Control                    |                                                                                                    |
| Enable C-States Control             | This field contains a toggle switch to enable or disable C-States Control that configures the CPU's ability to enter and exit low power states. When off, it disables all C-States (enabled by default).                                                 |
| Intel Turbo Boost Technology        |                                                                                                    |
| Enable Intel Turbo Boost Technology | This field allows the user to enable or disable Intel Turbo<br>Boost Technology (enabled by default).                                                                                                    |

## Table 18. Performance

| Options                                 | Description                                                                                                    |
|-----------------------------------------|----------------------------------------------------------------------------------------------------|
|                                         | <ul> <li>Disabled - Does not allow the Intel Turbo Boost Technology driver to increase the performance state of the processor above the standard performance.</li> <li>Enabled - Allows the Intel Turbo Boost Technology to increase the performance of the CPU or graphics processor.</li> </ul> |
| Intel Hyper-Threading Technology        |                                                                                                    |
| Enable Intel Hyper-Threading Technology | This field allows the user to configure this feature where the processor resources are used more effectively, enabling multiple threads to run on each core (enabled by default).                                                                                                    |

## **System Logs**

This section contains BIOS, Thermal and Power event logs.

## Table 19. System Logs

| Options                 | Description                                                                                                    |  |
|-------------------------|----------------------------------------------------------------------------------------------------|--|
| BIOS Event Log          |                                                                                                    |  |
| Clear BIOS Event log    | This field contains a toggle switch to Keep or Clear BIOS Event logs. It also lists all saved events(Date, Time, Message) - ("Keep" selected by default).    |  |
| Thermal Event Log       |                                                                                                    |  |
| Clear Thermal Event Log | This field contains a toggle switch to Keep or Clear Thermal Event logs. It also lists all saved events(Date, Time, Message) - ("Keep" selected by default). |  |
| Power Event Log         |                                                                                                    |  |
| Clear Power Event Log   | This field contains a toggle switch to Keep or Clear Power Event logs. It also lists all saved events(Date, Time, Message) - ("Keep" selected by default).   |  |

# **Updating the BIOS in Windows**

## **Prerequisites**

It is recommended to update your BIOS (System Setup) when you replace the system board or if an update is available. For laptops, ensure that your computer battery is fully charged and connected to a power before initiating a BIOS update.

## About this task

NOTE: If BitLocker is enabled, it must be suspended prior to updating the system BIOS, and then re enabled after the BIOS update is completed.

- 1. Restart the computer.
- 2. Go to Dell.com/support.
  - Enter the Service Tag or Express Service Code and click Submit.
  - Click **Detect Product** and follow the instructions on screen.
- 3. If you are unable to detect or find the Service Tag, click Choose from all products.

- 4. Choose the Products category from the list.
  - i NOTE: Choose the appropriate category to reach the product page.
- 5. Select your computer model and the **Product Support** page of your computer appears.
- 6. Click Get drivers and click Drivers and Downloads.
  - The Drivers and Downloads section opens.
- 7. Click Find it myself.
- 8. Click **BIOS** to view the BIOS versions.
- 9. Identify the latest BIOS file and click **Download**.
- 10. Select your preferred download method in the **Please select your download method below** window, click **Download File**. The **File Download** window appears.
- 11. Click Save to save the file on your computer.
- 12. Click Run to install the updated BIOS settings on your computer.

Follow the instructions on the screen.

## Updating BIOS on systems with BitLocker enabled

CAUTION: If BitLocker is not suspended before updating the BIOS, the next time you reboot the system it will not recognize the BitLocker key. You will then be prompted to enter the recovery key to progress and the system will ask for this on each reboot. If the recovery key is not known, this can result in data loss or an unnecessary operating system reinstall. For more information about this subject, see Knowledge Article: Updating the BIOS on Dell Systems With BitLocker Enabled

## Updating your system BIOS using a USB flash drive

## About this task

If the system cannot load into Windows, but there is still a need to update the BIOS, download the BIOS file using another system and save it to a bootable USB Flash Drive.

NOTE: You will need to use a bootable USB flash drive. For more information, see How to Create a Bootable USB Flash Drive using Dell Diagnostic Deployment Package (DDDP)

- 1. Download the BIOS update .EXE file to another system.
- 2. Copy the file e.g. O9010A12.EXE onto the bootable USB flash drive.
- 3. Insert the USB flash drive into the system that requires the BIOS update.
- 4. Restart the system and press F12 when the Dell splash logo appears to display the One Time Boot Menu.
- 5. Using arrow keys, select USB Storage Device and click Enter.
- **6.** The system will boot to a Diag C:\> prompt.
- 7. Run the file by typing the full filename, for example, O9010A12.exe and press Enter. The BIOS Update Utility will load.
- 8. Follow the instructions on screen.

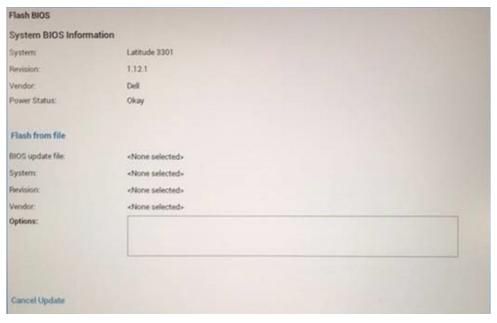

Figure 1. DOS BIOS Update Screen

# System and setup password

## Table 20. System and setup password

| Password type   | Description                                                                                    |
|-----------------|------------------------------------------------------------------------------------------------|
| System password | Password that you must enter to log on to your system.                                         |
| Setup password  | Password that you must enter to access and make changes to the BIOS settings of your computer. |

You can create a system password and a setup password to secure your computer.

 $\triangle$  CAUTION: The password features provide a basic level of security for the data on your computer.

igwedge CAUTION: Anyone can access the data stored on your computer if it is not locked and left unattended.

i NOTE: System and setup password feature is disabled.

## Assigning a system setup password

#### **Prerequisites**

You can assign a new System or Admin Password only when the status is Not Set.

## About this task

To enter the system setup, press F2 immediately after a power-on or reboot.

- 1. In the **System BIOS** or **System Setup** screen, select **Security** and press **Enter**. The **Security** screen is displayed.
- 2. Select **System/Admin Password** and create a password in the **Enter the new password** field. Use the following guidelines to assign the system password:

- A password can have up to 32 characters.
- The password can contain the numbers 0 through 9.
- Only lower case letters are valid, upper case letters are not allowed.
- Only the following special characters are allowed: space, ("), (+), (,), (-), (.), (/), (;), ([), (\), (]), (`).
- 3. Type the system password that you entered earlier in the Confirm new password field and click OK.
- 4. Press Esc and a message prompts you to save the changes.
- **5.** Press **Y** to save the changes. The computer reboots.

## Deleting or changing an existing system setup password

## **Prerequisites**

Ensure that the **Password Status** is Unlocked (in the System Setup) before attempting to delete or change the existing System and Setup password. You cannot delete or change an existing System or Setup password, if the **Password Status** is Locked.

#### About this task

To enter the System Setup, press **F2** immediately after a power-on or reboot.

#### Steps

- In the System BIOS or System Setup screen, select System Security and press Enter. The System Security screen is displayed.
- 2. In the System Security screen, verify that Password Status is Unlocked.
- 3. Select System Password, alter or delete the existing system password and press Enter or Tab.
- 4. Select Setup Password, alter or delete the existing setup password and press Enter or Tab.
  - NOTE: If you change the System and/or Setup password, re enter the new password when prompted. If you delete the System and Setup password, confirm the deletion when prompted.
- 5. Press **Esc** and a message prompts you to save the changes.
- **6.** Press  $\mathbf{Y}$  to save the changes and exit from System Setup. The computer restarts.

# ExpressSign-in

On Dell Latitude systems, the proximity sensor is accessed when the system is ON or in the sleep mode. The valid state of the proximity sensor is **Near**, and **Enable with external monitor**. The proximity feature is automatically disabled while the laptop is in the On state, and the remaining battery of the laptop is less than 30 minutes.

## ExpressSign-in behavior in Near state

The following table explains the **Near** state behavior:

- (i) NOTE: The **Dell ExpressSign-in** user interface is the proximity sensor feature.
- NOTE: In the ExpressSign-in window, click Go next to the Setup facial recognition field to start and setup the Windows Hello facial sign-in option.

## Table 21. Near state behavior

| System state | Description                                                                                                    |
|--------------|----------------------------------------------------------------------------------------------------|
| ON/Standby   | Wakes up the system when the user is within the sensor Field of View (FoV) of the system during the ON state and the LED illuminates solid white light or in the standby state. |

Table 21. Near state behavior (continued)

| System state | Description                                                                                                    |
|--------------|----------------------------------------------------------------------------------------------------|
|              | NOTE: Sensor does not wake the system from the low power states which is battery life less than 30 minutes.      NOTE: Sensor does not support wake the system from hibernation and power off state. |
| Off          | Does not wake the system from any of the power states even when the user is within the sensor Field of View (FoV).                                                                                   |

## ExpressSign-in with the external monitor usage state

You can select **ExpressSign-in enabled while connected to external monitor(s)** to **Yes** to keep the ExpressSign-in function still working even when the external monitor is connected. Select **No** to temporarily disable the ExpressSign-in functionality with the external monitor connected. The following table explains the **External monitor usage state behavior**:

Table 22. External monitor usage state behavior

| System state | Description                                                                                                    |
|--------------|----------------------------------------------------------------------------------------------------|
| Yes          | If the system is connected to an external monitor, the proximity sensor checks whether the user is within the sensor FoV. |
| No           | This is the default state and the system state remains unchanged even when the user is outside of sensor FoV.             |

## ExpressSign-in user interface in external monitor usage state

When one or more external monitor(s) are connected to the system and **Near** or **Away** state is enabled, the **Dell ExpressSign-in**window is displayed on the primary monitor, and you can select **Yes** or **No** to enable or disable the proximity sensor.

If you select **Yes**, the proximity sensor is enabled. If you select **No**, the proximity sensor is not enabled. If you select the **Do not show again** checkbox, a message that the user must be within the sensor FoV for the features to function properly is not displayed until the option is again enabled manually.

NOTE: If multiple monitors are connected, the **Dell ExpressSign-in** window is displayed only for the first external monitor that is connected to the system and not for the subsequent monitors.

## Launch Dell ExpressSign-in/Systray icon

The Dell ExpressSign-in application supports the auto-run feature only when the application stays in the system tray. Once you exit the Dell Proximity Sensor application, you have to re-launch the application and enable the feature manually. You can enable the **Systray** icon to start the **Dell ExpressSign-in** window from the system desktop after Dell Proximity Sensor has been launched.

To start the **Dell ExpressSign-in** , do the following:

- 1. Click Windows Settings > System > Power & Sleep > Dell Proximity Sensor > Change PC behavior based on your proximity to the PC to start the Dell ExpressSign-in window.
  - (i) NOTE: You can start the **Dell Proximity Sensor** window when the system is ON or in the sleep mode.
- 2. Click Change PC Behavior based on your proximity to the PC that is displayed at the bottom of the Settings screen.
- 3. You can also double-click Systray to start the Dell ExpressSign-in window.
- 4. Right-click **Systray** to view the context menu.

The options in the context menu are:

## Table 23. Context menu options

Table 23. Context menu options

| System state                    | Options                                                                                                    |
|---------------------------------|----------------------------------------------------------------------------------------------------|
| Near and Away                   | <ul> <li>Select Away to enable the system lock and turn off the display when you move away from the system.</li> <li>Deselect Near to disable the system lock when you move away from the system.</li> </ul>                                |
| Enable with external monitor(s) | <ul> <li>Select Enable with external monitor(s) to enable the ExpressSign-in.</li> <li>Deselect Enable with external monitor(s) to disable the ExpressSign-in.</li> </ul>                                                                   |
| Open application                | Select to start the ExpressSign-in desktop application.                                                                                                    |
| Quit                            | Closes the ExpressSign-in desktop application and deletes the <b>Systray</b> icon from the system. Restart the ExpressSign-in from the operating system settings page or use the <b>Search</b> option to view and start the ExpressSign-in. |

## Dell ExpressSign-in Field of View (FoV) states

The Field of View (FoV) defines the distance and the angle that the proximity sensor can detect while the proximity feature is enabled. The FoV includes range angle and range distance. Dell recommends the distance between you and the laptop display should be 70cm for optimum performance of the proximity sensor.

## Table 24. FoV states

| Field name     | Description                                                                                                    |
|----------------|----------------------------------------------------------------------------------------------------|
| Range angle    | The proximity sensor should function satisfactorily in detecting user presence / absence within a27° conical range as defined by the center of the target. |
| Range distance | The proximity sensor should function satisfactorily in detecting user presence / absence <b>&lt;100cm</b> away                                             |

## Lock timer

The lock timer is the approximate time for **Dell Express Sign-in** to identify that the user is no longer in front of the system or within the FoV. This feature will recognize your physical absence and lock the system.

The lock timer values are 60 seconds (default), 90 seconds, and 120 seconds. If **Away** is set to **OFF**, the Lock timer option is grayed out.

## Supported hinge angles

The ExpressSign-in works as configured in a supported four hinge angles for a particular mode. The ExpressSign-in does not change the existing state if you are within the sensor FoV for an unsupported hinge angle. Once the system is in the supported hinge angle, the ExpressSign-in will start to change the state. The supported hinge angles are:

## Table 25. Supported hinge angles

Table 25. Supported hinge angles

| System with status | Supported hinge angle | Illustration |
|--------------------|-----------------------|--------------|
| Clamshell          | 60° to 150°           |              |
| Stand              | 210° to 300°          |              |
| Tablet             | Not supported         |              |
| Tent               | Not supported         |              |

# **Troubleshooting**

## Topics:

- Dell SupportAssist Pre-boot System Performance Check diagnostics
- System diagnostic lights
- Diagnostic error messages
- Recovering the operating system
- System error messages
- Wi-Fi power cycle
- Flea power release

# Dell SupportAssist Pre-boot System Performance Check diagnostics

#### About this task

SupportAssist diagnostics (also known as system diagnostics) performs a complete check of your hardware. The Dell SupportAssist Pre-boot System Performance Check diagnostics is embedded with the BIOS and is launched by the BIOS internally. The embedded system diagnostics provides a set of options for particular devices or device groups allowing you to:

- Run tests automatically or in an interactive mode
- Repeat tests
- Display or save test results
- Run thorough tests to introduce additional test options to provide extra information about the failed device(s)
- View status messages that inform you if tests are completed successfully
- View error messages that inform you of problems encountered during testing
- NOTE: Some tests for specific devices require user interaction. Always ensure that you are present at the computer terminal when the diagnostic tests are performed.

For more information, see Resolve Hardware Issues With Built-in and Online Diagnostics (SupportAssist ePSA, ePSA or PSA Error Codes).

## Running the SupportAssist Pre-Boot System Performance Check

- 1. Turn on your computer.
- 2. As the computer boots, press the F12 key as the Dell logo appears.
- 3. On the boot menu screen, select the **Diagnostics** option.
- **4.** Click the arrow at the bottom left corner. Diagnostics front page is displayed.
- **5.** Click the arrow in the lower-right corner to go to the page listing. The items detected are listed.
- 6. To run a diagnostic test on a specific device, press Esc and click Yes to stop the diagnostic test.
- 7. Select the device from the left pane and click **Run Tests**.
- 8. If there are any issues, error codes are displayed.

  Note the error code and validation number and contact Dell.

# System diagnostic lights

## **Battery-status light**

Indicates the power and battery-charge status.

**Solid white** — Power adapter is connected and the battery has more than 5 percent charge.

Amber — Computer is running on battery and the battery has less than 5 percent charge.

#### Off

- Power adapter is connected and the battery is fully charged.
- Computer is running on battery and the battery has more than 5 percent charge.
- Computer is in sleep state, hibernation, or turned off.

The power and battery-status light blinks amber along with beep codes indicating failures.

For example, the power and battery-status light blinks amber two times followed by a pause, and then blinks white three times followed by a pause. This 2,3 pattern continues until the computer is turned off indicating no memory or RAM is detected.

The following table shows different power and battery-status light patterns and associated problems.

| Blinking Pattern |   | Problem description                                          | Suggested resolution                                                                                               |
|------------------|---|--------------------------------------------------------------|----------------------------------------------------------------------------------------------------|
| 1                | 1 | TPM detection failure                                        | Replace the system board.                                                                                          |
| 1                | 2 | Unrecoverable SPI flash failure                              | Replace the system board.                                                                                          |
| 1                | 5 | EC unable to program i-Fuse                                  | Replace the system board.                                                                                          |
| 1                | 6 | Generic catch-all for ungraceful<br>EC code flow errors      | Disconnect all power source (AC, battery, coin cell) and drain flea power by pressing & holding down power button. |
| 2                | 1 | CPU failure                                                  | Run the Intel CPU diagnostics tools. If problem persists, replace the system board.                                |
| 2                | 2 | System Board failure (included BIOS corruption or ROM error) | Flash latest BIOS version.<br>If problem persists, replace<br>the system board.                                    |
| 2                | 3 | No Memory / RAM detected                                     | Memory is integrated, replace the system board                                                                     |
| 2                | 4 | Memory / RAM failure                                         | Memory is integrated, replace the system board                                                                     |
| 2                | 5 | Invalid memory installed                                     | Memory is integrated, replace the system board                                                                     |
| 2                | 6 | System board / Chipset Error                                 | Replace the system board.                                                                                          |
| 2                | 7 | LCD failure (SBIOS message)                                  | Replace the LCD module.                                                                                            |
| 2                | 8 | LCD failure (EC detection of power rail failure)             | Replace the system board.                                                                                          |
| 3                | 1 | CMOS battery failure                                         | Reset the CMOS battery connection. If problem persists, replace the RTC battery.                                   |
| 3                | 2 | PCI or Video card/chip failure                               | Replace the system board.                                                                                          |
| 3                | 3 | BIOS recovery image not found                                | Flash latest BIOS version.<br>If problem persists, replace<br>the system board.                                    |

| Blinking Pattern |   | Problem description                             | Suggested resolution                                                            |
|------------------|---|-------------------------------------------------|---------------------------------------------------------------------------------|
| 3                | 4 | BIOS recovery image found but invalid           | Flash latest BIOS version.<br>If problem persists, replace<br>the system board. |
| 3                | 5 | Power rail failure                              | Replace the system board.                                                       |
| 3                | 6 | Flash corruption detected by SBIOS.             | Replace the system board.                                                       |
| 3                | 7 | Timeout waiting on ME to reply to HECI message. | Replace the system board.                                                       |

Camera status light: Indicates whether the camera is in use.

- Solid white Camera is in use.
- Off Camera is not in use.

Caps Lock status light: Indicates whether Caps Lock is enabled or disabled.

- Solid white Caps Lock enabled.
- Off Caps Lock disabled.

# Diagnostic error messages

## Table 26. Diagnostic error messages

| Error messages                                                                 | Description                                                                                                    |
|--------------------------------------------------------------------------------|----------------------------------------------------------------------------------------------------|
| AUXILIARY DEVICE FAILURE                                                       | The touch pad or external mouse may be faulty. For an external mouse, check the cable connection. Enable the <b>Pointing Device</b> option in the System Setup program.                 |
| BAD COMMAND OR FILE NAME                                                       | Ensure that you have spelled the command correctly, put spaces in the proper place, and used the correct path name.                                                                     |
| CACHE DISABLED DUE TO FAILURE                                                  | The primary cache internal to the microprocessor has failed.  Contact Dell                                                                                                    |
| CD DRIVE CONTROLLER FAILURE                                                    | The optical drive does not respond to commands from the computer.                                                                                                    |
| DATA ERROR                                                                     | The hard drive cannot read the data.                                                                                                    |
| DECREASING AVAILABLE MEMORY                                                    | One or more memory modules may be faulty or improperly seated. Reinstall the memory modules or, if necessary, replace them.                                                             |
| DISK C: FAILED INITIALIZATION                                                  | The hard drive failed initialization. Run the hard drive tests in <b>Dell Diagnostics</b> .                                                                                             |
| DRIVE NOT READY                                                                | The operation requires a hard drive in the bay before it can continue. Install a hard drive in the hard drive bay.                                                                      |
| ERROR READING PCMCIA CARD                                                      | The computer cannot identify the ExpressCard. Reinsert the card or try another card.                                                                                                    |
| EXTENDED MEMORY SIZE HAS CHANGED                                               | The amount of memory recorded in non-volatile memory (NVRAM) does not match the memory module installed in the computer. Restart the computer. If the error appears again, Contact Dell |
| THE FILE BEING COPIED IS TOO LARGE FOR THE DESTINATION DRIVE                   | The file that you are trying to copy is too large to fit on the disk, or the disk is full. Try copying the file to a different disk or use a larger capacity disk.                      |
| A FILENAME CANNOT CONTAIN ANY OF THE FOLLOWING CHARACTERS: \ / : * ? " < >   - | Do not use these characters in filenames.                                                                                                    |

Table 26. Diagnostic error messages (continued)

| Error messages                                                                  | Description                                                                                                    |
|---------------------------------------------------------------------------------|----------------------------------------------------------------------------------------------------|
| GATE A20 FAILURE                                                                | Replace the system board                                                                                                    |
| GENERAL FAILURE                                                                 | The operating system is unable to carry out the command. The message is usually followed by specific information. For example, Printer out of paper. Take the appropriate action.                                                                                                    |
| HARD-DISK DRIVE CONFIGURATION ERROR                                             | The computer cannot identify the drive type. Shut down the computer, remove the hard drive, and boot the computer from an optical drive. Then, shut down the computer, reinstall the hard drive, and restart the computer. Run the <b>Hard Disk Drive</b> tests in <b>Dell Diagnostics</b> .                                                |
| HARD-DISK DRIVE CONTROLLER FAILURE 0                                            | The hard drive does not respond to commands from the computer. Shut down the computer, remove the hard drive, and boot the computer from an optical drive. Then, shut down the computer, reinstall the hard drive, and restart the computer. If the problem persists, try another drive. Run the Hard Disk Drive tests in Dell Diagnostics. |
| HARD-DISK DRIVE FAILURE                                                         | The hard drive does not respond to commands from the computer. Shut down the computer, remove the hard drive, and boot the computer from an optical drive. Then, shut down the computer, reinstall the hard drive, and restart the computer. If the problem persists, try another drive. Run the Hard Disk Drive tests in Dell Diagnostics. |
| HARD-DISK DRIVE READ FAILURE                                                    | The hard drive may be defective. Shut down the computer, remove the hard drive, and boot the computer from an optical. Then, shut down the computer, reinstall the hard drive, and restart the computer. If the problem persists, try another drive. Run the Hard Disk Drive tests in Dell Diagnostics.                                     |
| INSERT BOOTABLE MEDIA                                                           | The operating system is trying to boot to non-bootable media, such as an optical drive. Insert bootable media.                                                                                                    |
| INVALID CONFIGURATION INFORMATION-PLEASE RUN<br>SYSTEM SETUP PROGRAM            | The system configuration information does not match the hardware configuration. The message is most likely to occur after a memory module is installed. Correct the appropriate options in the system setup program.                                                                                                    |
| KEYBOARD CLOCK LINE FAILURE                                                     | For external keyboards, check the cable connection. Run the <b>Keyboard Controller</b> test in <b>Dell Diagnostics</b> .                                                                                                    |
| KEYBOARD CONTROLLER FAILURE                                                     | For external keyboards, check the cable connection. Restart the computer, and avoid touching the keyboard or the mouse during the boot routine. Run the <b>Keyboard Controller</b> test in <b>Dell Diagnostics</b> .                                                                                                    |
| KEYBOARD DATA LINE FAILURE                                                      | For external keyboards, check the cable connection. Run the <b>Keyboard Controller</b> test in <b>Dell Diagnostics</b> .                                                                                                    |
| KEYBOARD STUCK KEY FAILURE                                                      | For external keyboards or keypads, check the cable connection. Restart the computer, and avoid touching the keyboard or keys during the boot routine. Run the <b>Stuck Key</b> test in <b>Dell Diagnostics</b> .                                                                                                    |
| LICENSED CONTENT IS NOT ACCESSIBLE IN MEDIADIRECT                               | Dell MediaDirect cannot verify the Digital Rights Management (DRM) restrictions on the file, so the file cannot be played.                                                                                                    |
| MEMORY ADDRESS LINE FAILURE AT ADDRESS, READ VALUE EXPECTING VALUE              | A memory module may be faulty. Reinstall the memory module or, if necessary, replace it.                                                                                                    |
| MEMORY ALLOCATION ERROR                                                         | The software you are attempting to run is conflicting with the operating system, another program, or a utility. Shut down                                                                                                    |
| MEDIADIRECT  MEMORY ADDRESS LINE FAILURE AT ADDRESS, READ VALUE EXPECTING VALUE | test in <b>Dell Diagnostics</b> .  Dell MediaDirect cannot verify the Digital Rights Managemer (DRM) restrictions on the file, so the file cannot be played.  A memory module may be faulty. Reinstall the memory modu or, if necessary, replace it.  The software you are attempting to run is conflicting with the                        |

Table 26. Diagnostic error messages (continued)

| Error messages                                                          | Description                                                                                                    |
|-------------------------------------------------------------------------|----------------------------------------------------------------------------------------------------|
|                                                                         | the computer, wait for 30 seconds, and then restart it. Run the program again. If the error message still appears, see the software documentation.                                                                                                    |
| MEMORY DOUBLE WORD LOGIC FAILURE AT ADDRESS, READ VALUE EXPECTING VALUE | A memory module may be faulty. Reinstall the memory module or, if necessary, replace it.                                                                                                    |
| MEMORY ODD/EVEN LOGIC FAILURE AT ADDRESS, READ VALUE EXPECTING VALUE    | A memory module may be faulty. Reinstall the memory module or, if necessary, replace it.                                                                                                    |
| MEMORY WRITE/READ FAILURE AT ADDRESS, READ VALUE EXPECTING VALUE        | A memory module may be faulty. Reinstall the memory module or, if necessary, replace it.                                                                                                    |
| NO BOOT DEVICE AVAILABLE                                                | The computer cannot find the hard drive. If the hard drive is your boot device, ensure that the drive is installed, properly seated, and partitioned as a boot device.                                                                                                    |
| NO BOOT SECTOR ON HARD DRIVE                                            | The operating system may be corrupted, Contact Dell.                                                                                                    |
| NO TIMER TICK INTERRUPT                                                 | A chip on the system board may be malfunctioning. Run the <b>System Set</b> tests in <b>Dell Diagnostics</b> .                                                                                                    |
| NOT ENOUGH MEMORY OR RESOURCES. EXIT SOME PROGRAMS AND TRY AGAIN        | You have too many programs open. Close all windows and open the program that you want to use.                                                                                                    |
| OPERATING SYSTEM NOT FOUND                                              | Reinstall the operating system. If the problem persists, Contact Dell.                                                                                                    |
| OPTIONAL ROM BAD CHECKSUM                                               | The optional ROM has failed. Contact Dell.                                                                                                    |
| SECTOR NOT FOUND                                                        | The operating system cannot locate a sector on the hard drive. You may have a defective sector or corrupted File Allocation Table (FAT) on the hard drive. Run the Windows error-checking utility to check the file structure on the hard drive. See <b>Windows Help and Support</b> for instructions (click <b>Start &gt; Help and Support</b> ). If a large number of sectors are defective, back up the data (if possible), and then format the hard drive. |
| SEEK ERROR                                                              | The operating system cannot find a specific track on the hard drive.                                                                                                    |
| SHUTDOWN FAILURE                                                        | A chip on the system board may be malfunctioning. Run the <b>System Set</b> tests in <b>Dell Diagnostics</b> . If the message reappears, <b>Contact Dell</b> .                                                                                                    |
| TIME-OF-DAY CLOCK LOST POWER                                            | System configuration settings are corrupted. Connect your computer to an electrical outlet to charge the battery. If the problem persists, try to restore the data by entering the System Setup program, then immediately exit the program. If the message reappears, <b>Contact Dell</b> .                                                                                                    |
| TIME-OF-DAY CLOCK STOPPED                                               | The reserve battery that supports the system configuration settings may require recharging. Connect your computer to an electrical outlet to charge the battery. If the problem persists, Contact Dell.                                                                                                    |
| TIME-OF-DAY NOT SET-PLEASE RUN THE SYSTEM SETUP PROGRAM                 | The time or date stored in the system setup program does not match the system clock. Correct the settings for the <b>Date and Time</b> options.                                                                                                    |
| TIMER CHIP COUNTER 2 FAILED                                             | A chip on the system board may be malfunctioning. Run the <b>System Set</b> tests in <b>Dell Diagnostics</b> .                                                                                                    |
| UNEXPECTED INTERRUPT IN PROTECTED MODE                                  | The keyboard controller may be malfunctioning, or a memory module may be loose. Run the <b>System Memory</b> tests and the                                                                                                    |
|                                                                         |                                                                                                    |

Table 26. Diagnostic error messages

| Error messages                                 | Description                                                   |  |
|------------------------------------------------|---------------------------------------------------------------|--|
|                                                | Keyboard Controller test in Dell Diagnostics or Contact Dell. |  |
| X:\ IS NOT ACCESSIBLE. THE DEVICE IS NOT READY | Insert a disk into the drive and try again.                   |  |

# Recovering the operating system

When your computer is unable to boot to the operating system even after repeated attempts, it automatically starts Dell SupportAssist OS Recovery.

Dell SupportAssist OS Recovery is a standalone tool that is preinstalled in all Dell computers installed with Windows 10 operating system. It consists of tools to diagnose and troubleshoot issues that may occur before your computer boots to the operating system. It enables you to diagnose hardware issues, repair your computer, back up your files, or restore your computer to its factory state.

You can also download it from the Dell Support website to troubleshoot and fix your computer when it fails to boot into their primary operating system due to software or hardware failures.

For more information about the Dell SupportAssist OS Recovery, see *Dell SupportAssist OS Recovery User's Guide* at www.dell.com/support.

# System error messages

Table 27. System error messages

| System message                                                                                                    | Description                                                                                                    |
|----------------------------------------------------------------------------------------------------|----------------------------------------------------------------------------------------------------|
| Alert! Previous attempts at booting this system have failed at checkpoint [nnnn]. For help in resolving this problem, please note this checkpoint and contact Dell Technical Support                                                                    | The computer failed to complete the boot routine three consecutive times for the same error.                                                                                                    |
| CMOS checksum error                                                                                                    | RTC is reset, <b>BIOS Setup</b> default has been loaded.                                                                                                    |
| CPU fan failure                                                                                                    | CPU fan has failed.                                                                                                    |
| System fan failure                                                                                                    | System fan has failed.                                                                                                    |
| Hard-disk drive failure                                                                                                    | Possible hard disk drive failure during POST.                                                                                                    |
| Keyboard failure                                                                                                    | Keyboard failure or loose cable. If reseating the cable does not solve the problem, replace the keyboard.                                                                                                    |
| No boot device available                                                                                                    | <ul> <li>No bootable partition on hard disk drive, the hard disk drive cable is loose, or no bootable device exists.</li> <li>If the hard drive is your boot device, ensure that the cables are connected and that the drive is installed properly and partitioned as a boot device.</li> <li>Enter system setup and ensure that the boot sequence information is correct.</li> </ul> |
| No timer tick interrupt                                                                                                    | A chip on the system board might be malfunctioning or motherboard failure.                                                                                                    |
| NOTICE - Hard Drive SELF MONITORING SYSTEM has reported that a parameter has exceeded its normal operating range. Dell recommends that you back up your data regularly. A parameter out of range may or may not indicate a potential hard drive problem | S.M.A.R.T error, possible hard disk drive failure.                                                                                                    |

# Wi-Fi power cycle

## About this task

If your computer is unable to access the internet due to Wi-Fi connectivity issues, a Wi-Fi power cycle procedure must be performed. The following procedure provides the instructions on how to conduct a WiFi power cycle:

i NOTE: Some ISPs (Internet Service Providers) provide a modem/router combo device.

## **Steps**

- 1. Turn off your computer.
- 2. Turn off the modem.
- 3. Turn off the wireless router.
- 4. Wait for 30 seconds.
- 5. Turn on the wireless router.
- 6. Turn on the modem.
- 7. Turn on your computer.

# Flea power release

## About this task

Flea power is the residual static electricity that remains on the computer even after it has been powered off and the battery has been removed. The following procedure provides the instructions on how to conduct flea power release:

- 1. Turn off your computer.
- 2. Disconnect the power adapter from your computer.
- 3. Press and hold the power button for 15 seconds to drain the flea power.
- 4. Connect the power adapter to your computer.
- 5. Turn on your computer.

# Getting help and contacting Dell

# Self-help resources

You can get information and help on Dell products and services using these self-help resources:

## Table 28. Self-help resources

| Self-help resources                                                                                                    | Resource location                                                                                                    |
|----------------------------------------------------------------------------------------------------|----------------------------------------------------------------------------------------------------|
| Information about Dell products and services                                                                                                    | www.dell.com                                                                                                    |
| Tips                                                                                                    | *                                                                                                    |
| Contact Support                                                                                                    | In Windows search, type Contact Support, and press Enter.                                                                                                    |
| Online help for operating system                                                                                                    | www.dell.com/support/windows www.dell.com/support/linux                                                                                                    |
| Troubleshooting information, user manuals, setup instructions, product specifications, technical help blogs, drivers, software updates, and so on. | www.dell.com/support                                                                                                    |
| Dell knowledge base articles for a variety of computer concerns.                                                                                   | <ol> <li>Go to https://www.dell.com/support/home/?<br/>app=knowledgebase.</li> <li>Type the subject or keyword in the Search box.</li> <li>Click Search to retrieve the related articles.</li> </ol> |

# Contacting Dell

To contact Dell for sales, technical support, or customer service issues, see www.dell.com/contactdell.

- i) NOTE: Availability varies by country and product, and some services may not be available in your country.
- NOTE: If you do not have an active internet connection, you can find contact information on your purchase invoice, packing slip, bill, or Dell product catalog.